# **СОГЛАСОВАНО**

Генеральный директор **АО «АКТИ-Мастер»** 

В.В. Федулов  $\overline{\mathcal{L}}$ 

Стари (11» сентября 2023 г.

## Государственная система обеспечения единства измерений

# СТЕНДЫ ИЗМЕРИТЕЛЬНЫЕ ДЛЯ КОНТРОЛЯ ПАРАМЕТРОВ МИКРОЭЛЕКТРОННЫХ КОМПОНЕНТОВ FT-17xx-400

Методика поверки

**MII FT-17xx-400/2023** 

Москва 2023

## 1 ОБЩИЕ ПОЛОЖЕНИЯ

 $1.1$ Настоящая методика поверки распространяется на стенды измерительные для контроля параметров микроэлектронных компонентов FT-17xx-400 (далее: стенды). изготавливаемые ООО «Совтест ATE», и устанавливает методы и средства их первичной и периодической поверки.

 $1.2$ В результате поверки должны быть подтверждены метрологические требования (характеристики), указанные в описании типа поверяемых средств измерений.

1.3 При поверке стендов обеспечивается прослеживаемость поверяемого средства измерений к государственным эталонам:

- ГЭТ 13-2001 в соответствии с государственной поверочной схемой для средств измерений постоянного электрического напряжения и электродвижущей силы, утвержденной приказом Росстандарта от 30.12.2019 г. № 3457;

-ГЭТ 14-2014 в соответствии с государственной поверочной схемой для средств измерений Приказ Росстандарта от 30.12.2019 г. № 3456 «Об утверждении государственной поверочной схемы для средств измерений электрического сопротивления постоянного и переменного тока»;

- ГЭТ 4-91 в соответствии с государственной поверочной схемой для средств измерений силы постоянного электрического тока в диапазоне от 1.10<sup>-16</sup> до 100 А, утверждённой приказом Росстандарта от 01.10.2018 г. № 2091;

-ГЭТ 1-2022 в соответствии с государственной поверочной схемой для средств измерений времени и частоты, утвержденной приказом Росстандарта от 26.09.2022 г. № 2360.

 $1.4$ Операции поверки выполняются методами прямых измерений величин.

# 2 ПЕРЕЧЕНЬ ОПЕРАЦИЙ ПОВЕРКИ

 $2.1$ При проведении поверки должны быть выполнены операции поверки, указанные в таблице 1.

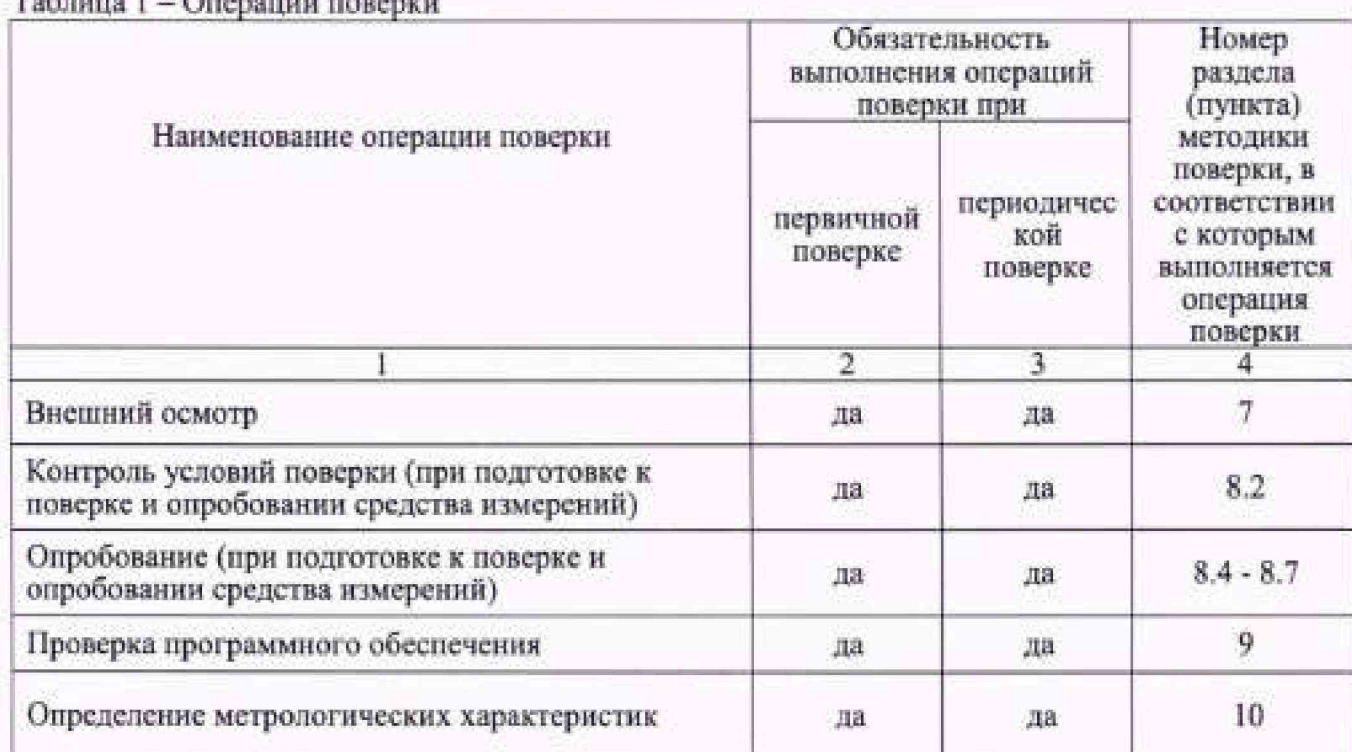

 $T<sub>a</sub>$ Kauma 1  $\alpha$ manauma na

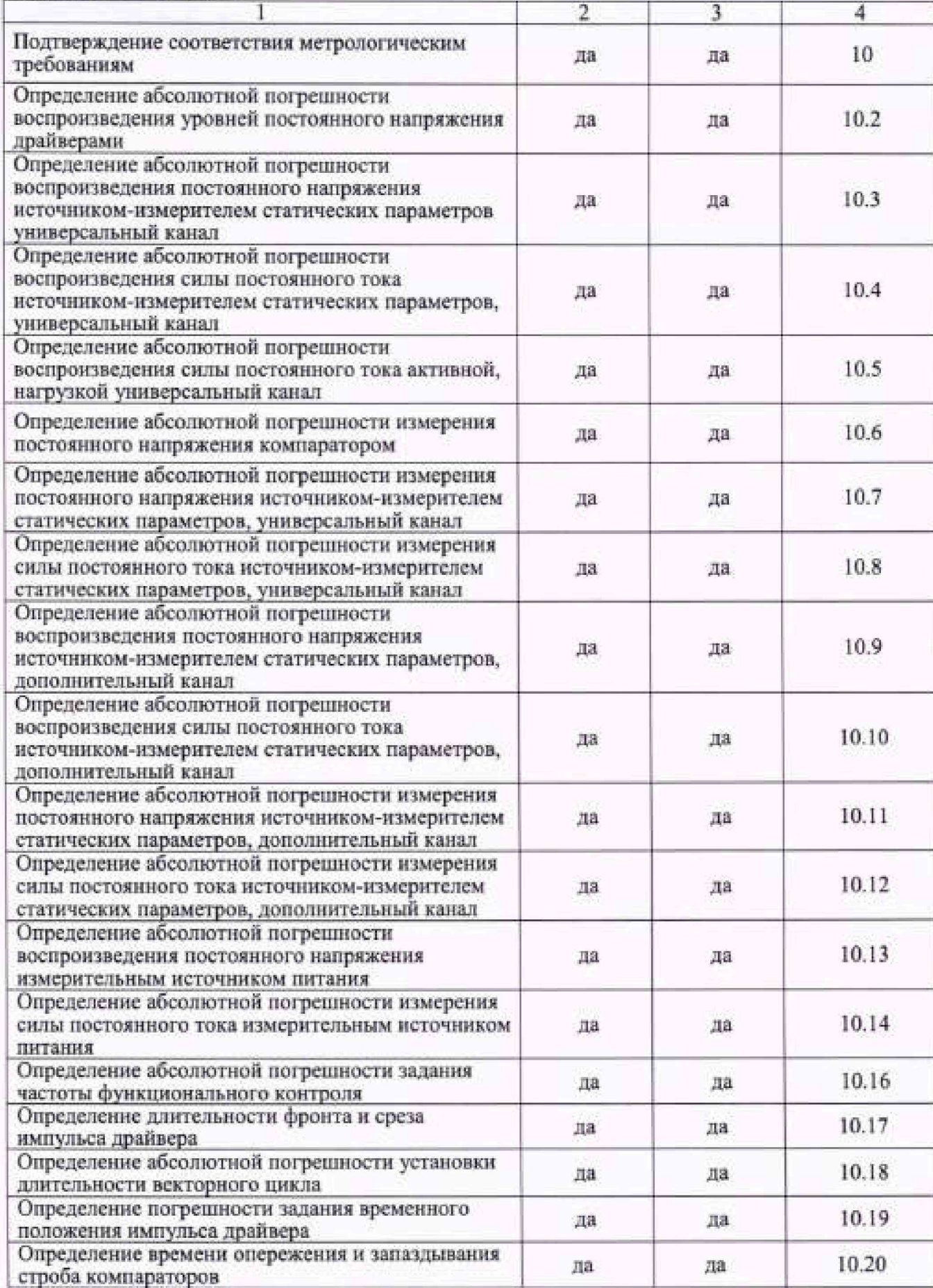

# Продолжение таблицы 1

2.2 По запросу пользователя периодическая поверка стенда может выполняться для отдельных измерительных каналов.

## 3 ТРЕБОВАНИЯ К УСЛОВИЯМ ПРОВЕДЕНИЯ ПОВЕРКИ

В соответствии с ГОСТ 8.395-80 и с учетом условий применения стенда, а также средств поверки, при проведении поверки должны соблюдаться следующие требования:

-температура воздуха в помещении от +18 до +28 °С:

-относительная влажность воздуха от 30 до 80 %;

-атмосферное давление от 80 до 106 кПа.

## 4 ТРЕБОВАНИЯ К СПЕЦИАЛИСТАМ, ОСУЩЕСТВЛЯЮЩИМ **HOREPKY**

К проведению поверки допускаются лица, имеющие высшее или среднетехническое образование, практический опыт в области радиотехнических измерений, имеющие документ о квалификации в соответствии с действующими нормативно-правовыми актами в области аккредитации. Специалист, выполняющий поверку, должен быть аттестован по группе электробезопасности не ниже 4 (Приказ Министерства труда и социальной защиты Российской Федерации от 15 декабря 2020 г. № 903н «Правила по охране труда при эксплуатации электроустановок»).

# 5 МЕТРОЛОГИЧЕСКИЕ И ТЕХНИЧЕСКИЕ ТРЕБОВАНИЯ К СРЕДСТВАМ ПОВЕРКИ

#### $5.1$ Рекомендуется применять средства поверки, указанные в таблице 2.

Таблица 2 - Средства поверки

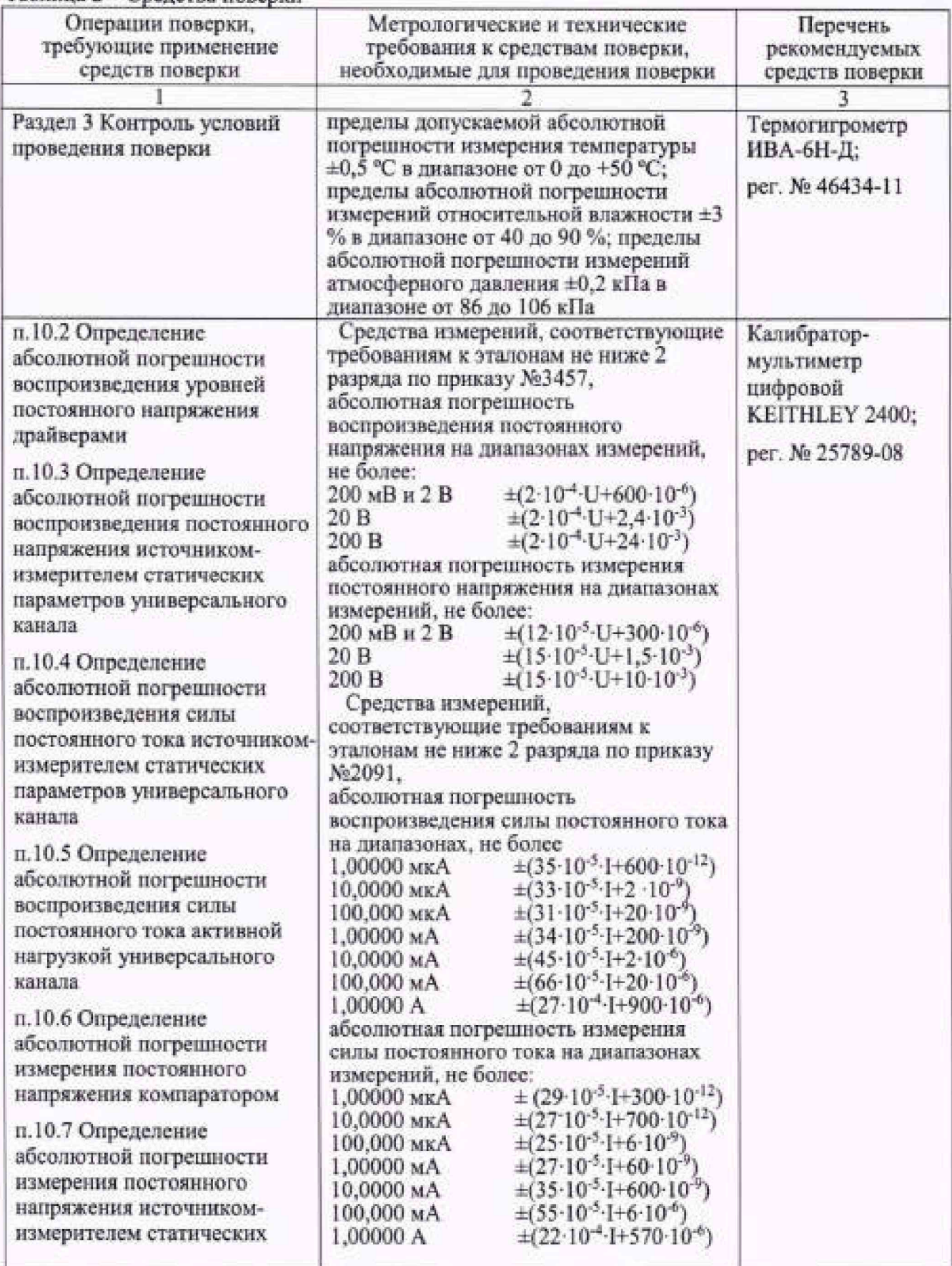

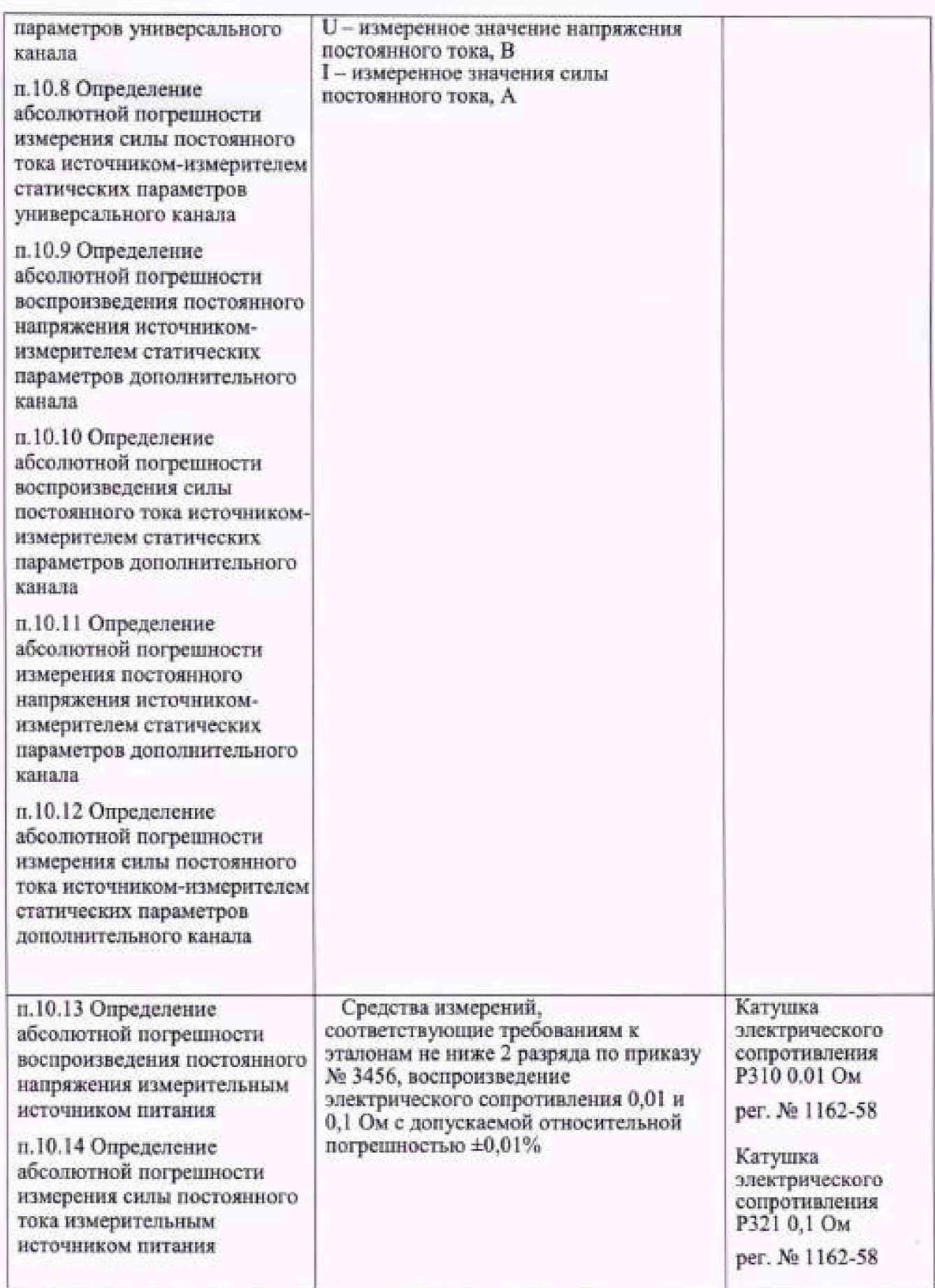

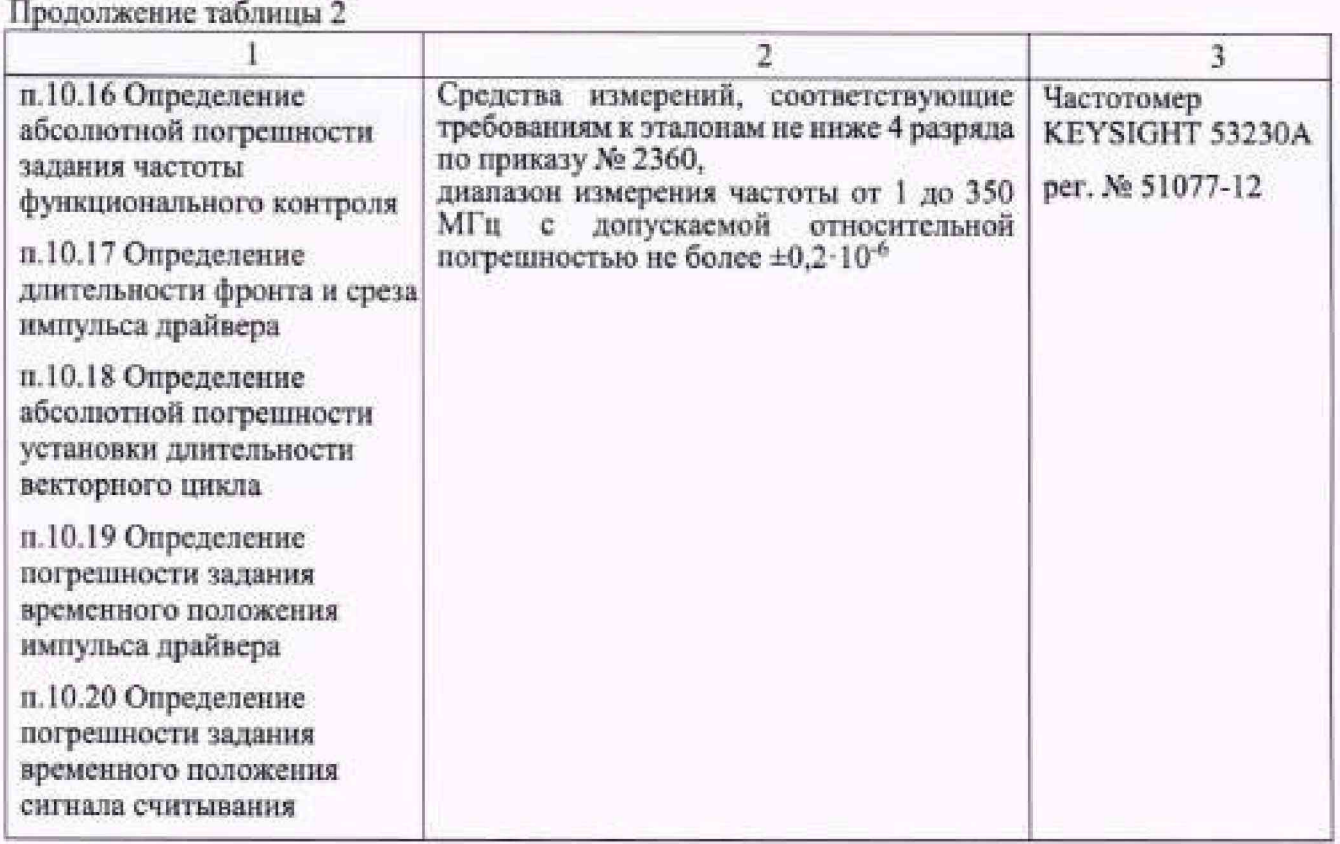

Допускается применение средств поверки с метрологическими и техническими характеристиками, обеспечивающими требуемую точность передачи единиц величин поверяемому средству измерений.

## 6 ТРЕБОВАНИЯ (УСЛОВИЯ) ПО ОБЕСПЕЧЕНИЮ БЕЗОПАСНОСТИ ПРОВЕДЕНИЯ ПОВЕРКИ

6.1 При проведении поверки должны быть соблюдены требования безопасности в соответствии с ГОСТ 12.3.019-80.

6.2 Необходимо соблюдать меры предосторожности, изложенные в руководстве по эксплуатации стендов, а также меры безопасности, указанные в руководстве по эксплуатации средства поверки.

# 7 ВНЕШНИЙ ОСМОТР СРЕДСТВА ИЗМЕРЕНИЙ

 $7.1$ При проведении внешнего осмотра комплекса проверяются:

-правильность маркировки и комплектность;

-чистота гнезд, разъемов и клемм блока измерений;

-отсутствие механических повреждений;

-четкость фиксации органов управления и коммутации;

-чистота гнезд, разъемов и клемм блока измерений;

-исправность состояния соединительных проводов и кабелей.

 $7.2$ При наличии дефектов или повреждений, препятствующих нормальной эксплуатации стенда, его следует направить заявителю поверки (пользователю) для ремонта.

## 8 ПОДГОТОВКА К ПОВЕРКЕ И ОПРОБОВАНИЕ СРЕДСТВА **ИЗМЕРЕНИЙ**

Перед началом работы следует изучить руководство по эксплуатации стенда, а 8.1 также руководства по эксплуатации применяемых средств поверки.

 $8.2$ Выполнить контроль условий поверки в соответствии с требованиями, указанными в разлеле 3 настоящей метолики поверки.

8.3 Провести включение стенда согласно инструкции по его эксплуатации.

До начала операций поверки выдержать прибор и средства поверки во включенном состоянии в соответствии с указаниями руководств по эксплуатации.

 $84$ Запустить на нсполнение программу самопроверки Стенла C:\HFDT\_Diagnostic\bin\Debug\HFDT\_Diagnostic.exe.

8.5 Дождаться появления окна программы диагностики (Рисунок 8.1):

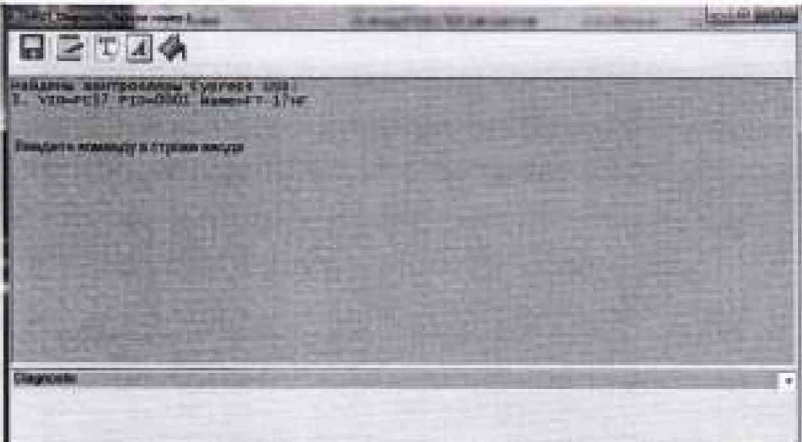

Рисунок 8.1 - Окио программы диагностики

Окно программы состоит из двух частей:

-строка ввода команд пользователем;

-область, в которую выводится сообщения программы о своей работе.

Ввести в строку ввода команду "Diagnostic" и нажать клавишу "«Enter»". 8.6

Программа начнет выполнять последовательность тестов и отображать на экране количество тестов с результатом "БРАК" (рисунок 8.2):

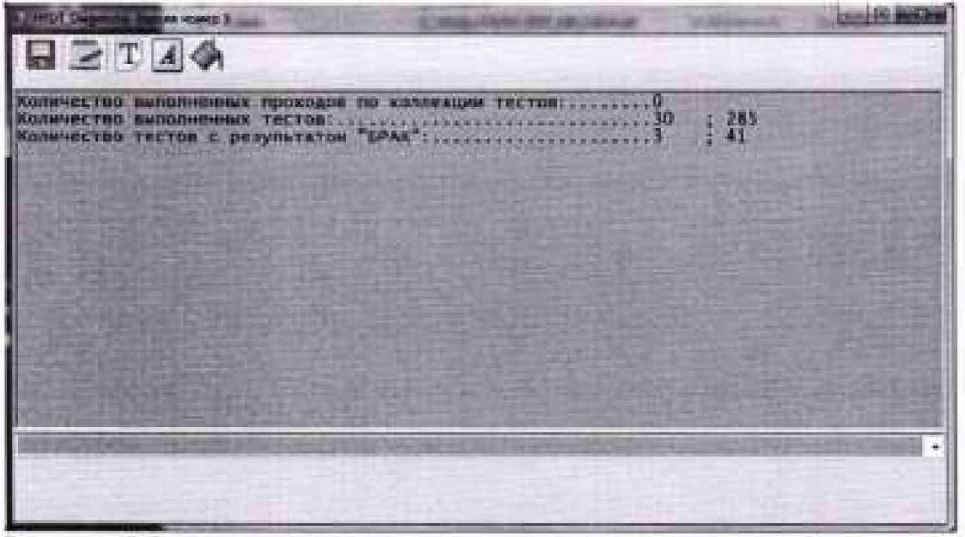

Рисунок 8.2 - окно программы диагностики в процессе работы

Программа выполнит все тесты и выведет сообщение о завершении своей работы, при этом сообщение «Количество тестов с результатом "БРАК"» будет присутствовать на экране.

Результаты опробования считать положительными, если количество тестов с результатом "БРАК" равно нулю.

8.7 Закрыть программу диагностики, для чего в строку ввода ввести команду "Exit" и нажать клавишу "«Enter»", затем ввести команду "Close" и нажать клавишу "«Enter»".

8.8 Выполнить проверку программного обеспечения в соответствии с Разделом 9.

## 9 ПРОВЕРКА ПРОГРАММНОГО ОБЕСПЕЧЕНИЯ

 $9.1$ Выполнить идентификацию установленного на компьютере программного обеспечения, для чего запустить XperTest, дважды последовательно нажав и отпустив левую клавишу манипулятора типа «мышь» после того как курсор будет перемещён в область соответствующего ярлыка на экране монитора. Наблюдать появление окна среды XperTest, а затем из главного меню этой программы выбрать вкладку «Помошь», в ней найти вкладку «О программе». Убедиться, что номер версии (Version) в появившемся сообщении не ниже 4.0.0.0 (Рисунок 9.1). Записать результат поверки в таблицу 9.1.

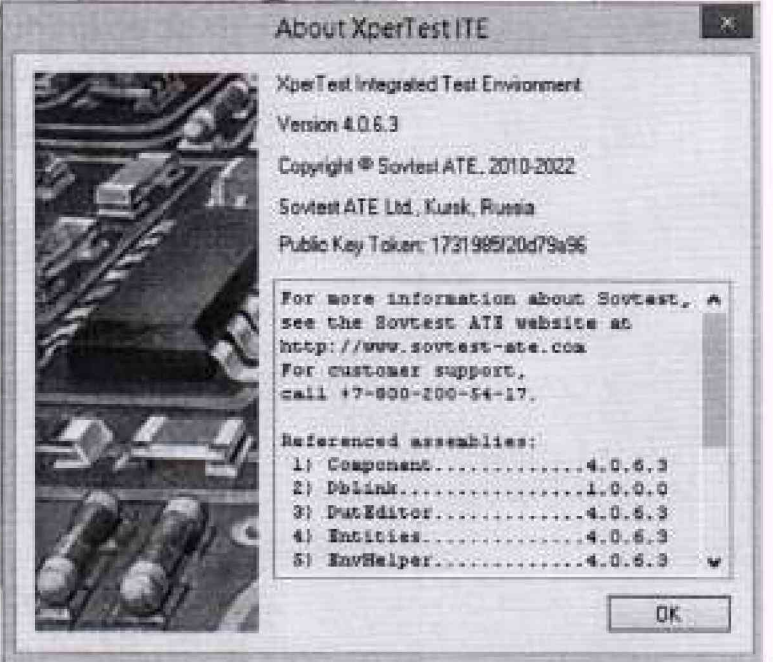

Рисунок 9.1 - Контроль используемой версии среды XperTest

Таблица 9.1 - Проверка программного обеспечения

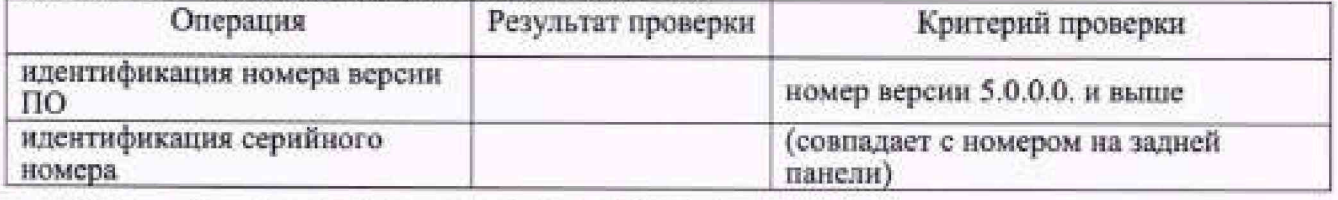

 $9.2$ Завершить работу программы XperTest.

9.3 Завершить работу операционной системы и выключить компьютер.

9.4 Провести выключение поверяемого стенда согласно инструкции по его эксплуатации.

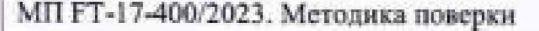

### 10 ОПРЕДЕЛЕНИЕ МЕТРОЛОГИЧЕСКИХ ХАРАКТЕРИСТИК И ПОДТВЕРЖДЕНИЕ СООТВЕТСТВИЯ СРЕДСТВА ИЗМЕРЕНИЙ **МЕТРОЛОГИЧЕСКИМ ТРЕБОВАНИЯМ**

Определение метрологических характеристик стенда выполнить по процедурам. изложенным в пунктах 10.1-10.20.

Полученные результаты должны удовлетворять критериям подтверждения соответствия метрологическим требованиям, которые приведены в каждой операции поверки.

Допускается фиксировать результаты измерений качественно без указания действительных измеренных значений, если заявителем поверки не предъявлен запрос по их представлению в протоколе поверки.

При получении отрицательных результатов по какой-либо операции необходимо повторить операцию. При повторном отрицательном результате стенд следует направить заявителю поверки (пользователю) для проведения регулировки и/или ремонта.

#### 10.1 Подготовка к измерениям статических параметров

 $10.1.1$ Для подготовки к выполнению измерения статических параметров FT-17HF-400 выполнить действия, описанные в п.п. 10.1.3-10.1.6

 $10.1.2$ Для подготовки к выполнению измерения статических параметров FT-17DT-400 выполнить действия, описанные в п.п.10.1.7-10.1.10

Включить электропитание стенда FT-17HF-400 по рекомендациям руководства  $10.1.3$ по его эксплуатации.

Внимание! Во избежание повреждения коммутатора измерительной оснастки переходить к выполнению действий следующего пункта методики можно только после полного завершения процедуры включения.

 $10.1.4$ Собрать схему для измерения статических параметров в соответствии с рисунком 10-1, для чего:

- подготовить и установить на стенде FT-17HF-400 переходную плату DIB768 CH FT-17НF2 АСЕД.418135.020 и Модуль калибровочный НF2 DCA АСЕД.418131.020 (3 шт.)

- подключить образцовые катушки сопротивления.

Перед подключением измерительными кабелями калибратора-мультиметра необходимо убедиться, что его электропитание выключено, а вилка кабеля питания отсоединена от источника напряжения 230 В. Включать калибратор-мультиметр можно только после завершения подключения его входов к измерительной оснастке.

### Внимание! При работающем калибраторе-мультиметре любые манипуляции с проводами, подключенными к его входам, запрешены.

10.1.5 Подключить 9-контактую вилку адаптера TU-S9 к ответному разъёму «RS-232» на задней стенке калибратора-мультиметра, а вилку USB адаптера - к свободному порту USB на компьютере.

 $10.1.6$ Перейти к выполнению действий в п. 10.1.14.

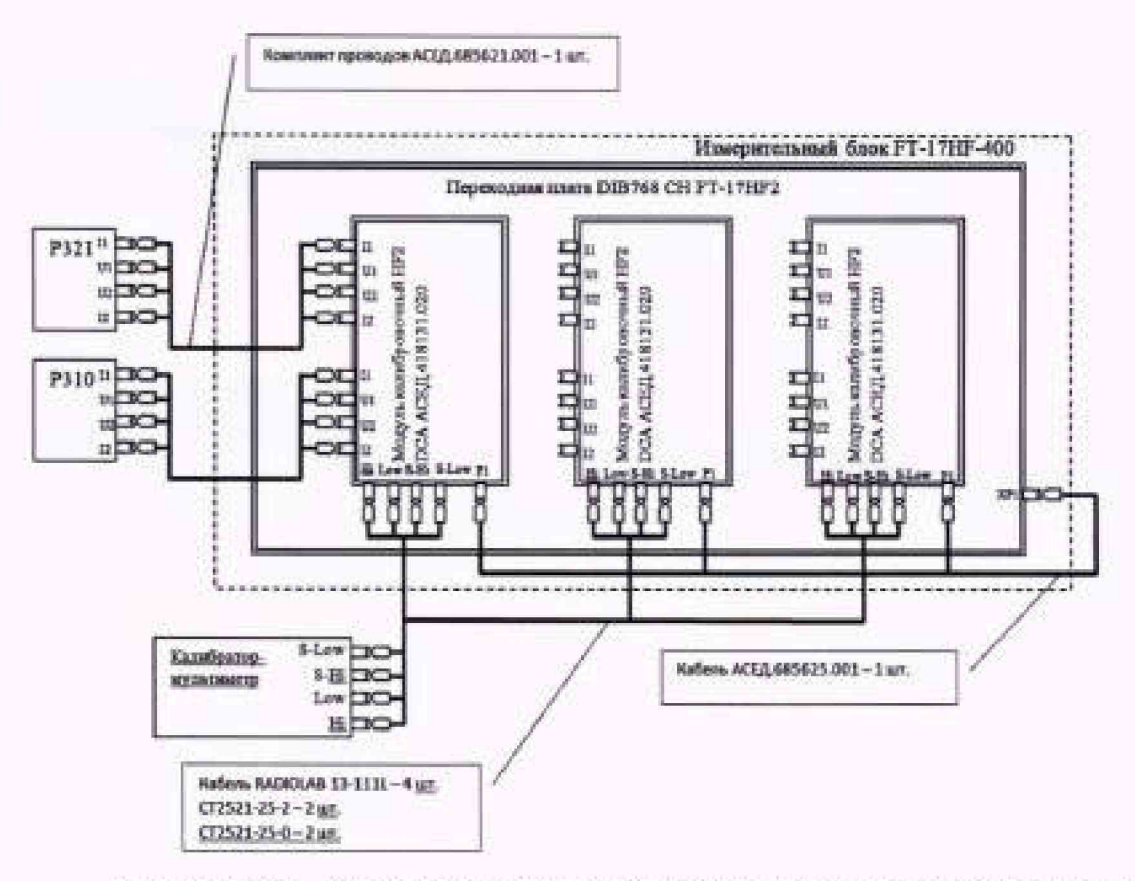

Рисунок 10.1 - Схема подключения комплекта метрологической оснастки АСЕД.418135.024 для поверки статических параметров стенда FT-17HF-400

10.1.7 Включить электропитание стенда FT-17DT-400 по рекомендациям руководства по его эксплуатации.

Внимание! Чтобы исключить повреждения коммутатора измерительной оснастки переходить к выполнению действий следующего пункта методики можно только после полного завершения процедуры включения.

10.1.8 Собрать схему для измерения статических параметров в соответствии с Рисунком 10-2, для чего

- подготовить и установить на стенде FT-17DT-400 Адаптер универсальный DIB FT-17DT САТЕ.418131.009 с предварительно закреплённой на ней платой адаптера R-256-DCA АСЕД.418132.031.

- подключить образцовые катушки сопротивления.

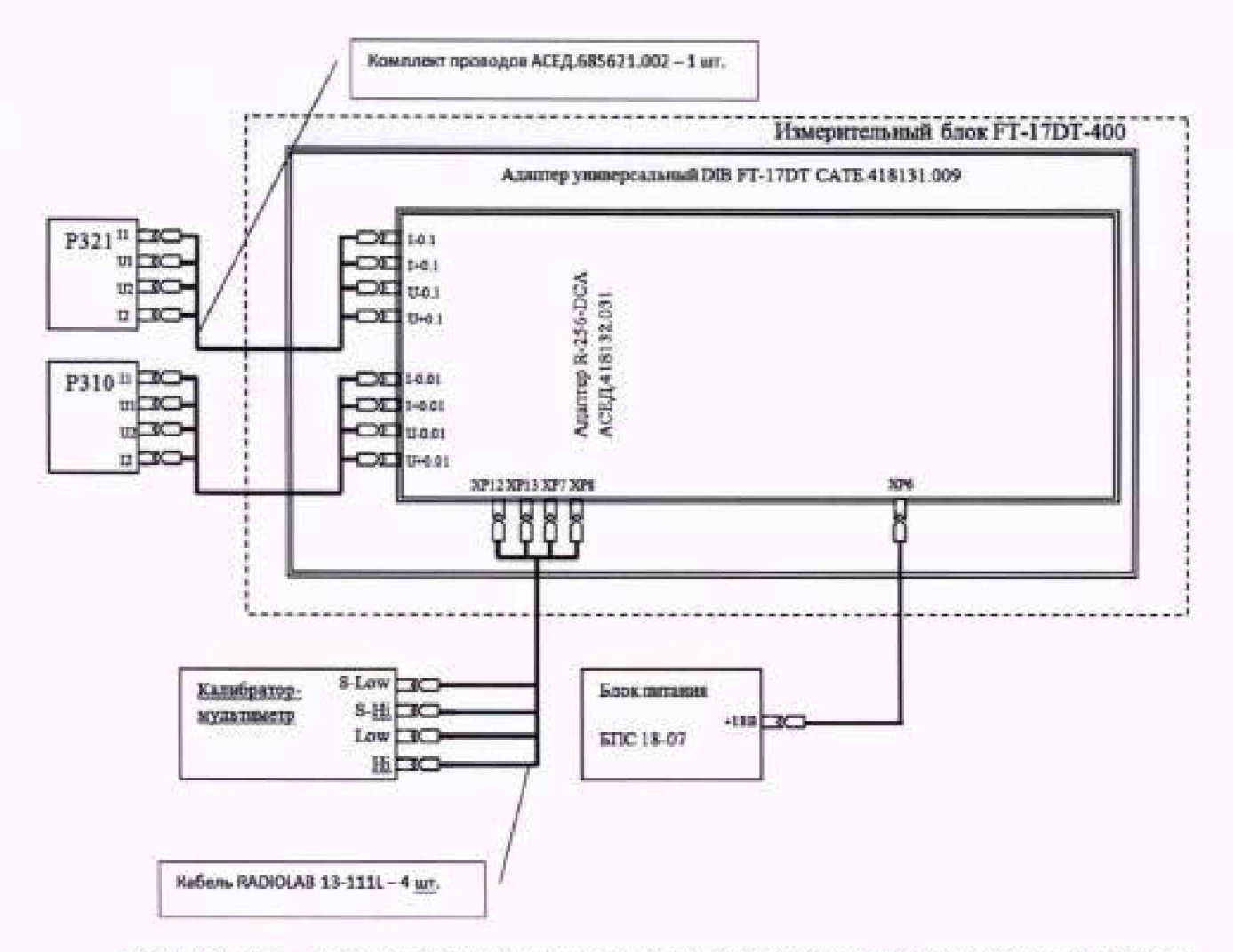

Рисунок 10.2 - Схема подключения комплекта метрологической оснастки для поверки статических параметров FT-17DT-400

10.1.9 Подключить 9-контактую вилку адаптера TU-S9 к ответному разъёму «RS-232» на задней стенке калибратора-мультиметра, а вилку USB адаптера соединить со свободным портом USB на компьютере. Ещё один компьютерный порт USB необходимо соединить кабелем типа A-B с соединителем XS4 на RIDER BOARD DCA FT-17HF-400 (рис. 10.2).

10.1.10 Перейти к выполнению действий в п. 10.1.14.

Перед подключением измерительных кабелей к калибратору-мультиметру необходимо убедиться, что его электропитание выключено, и вилка кабеля питания отключена от сети.

ВНИМАНИЕ: при включениом калибраторе-мультиметре любые действия с проводами, которые подключены к нему, запрещаются.

10.1.11 Включить калибратор-мультиметр.

10.1.12 Используя органы управления лицевой панели прибора, выполнить настройки:

MENU/COMMUNICATIONS/RS-232/BAUD/ 9600 MENU/COMMUNICATIONS/RS-232/BITS/8; MENU/COMMUNICATIONS/RS-232/PARITY/ NONE MENU/COMMUNICATIONS/RS-232/TERMINATOR/<LF> MENU/COMMUNICATIONS/RS-232/FLOW CTRL/ NONE

10.1.13 Через 30 минут, необходимые для прогрева оборудования, перейти к выполнению действий по методике следующего пункта.

10.1.14 Запустить на исполнение программное обеспечение для работы со статическими метрологическими характеристиками стенда C:\StaticTuning\bin\StaticTuning.exe. Вид окна сообщений программной среды после запуска показан на рисунке 10.3:

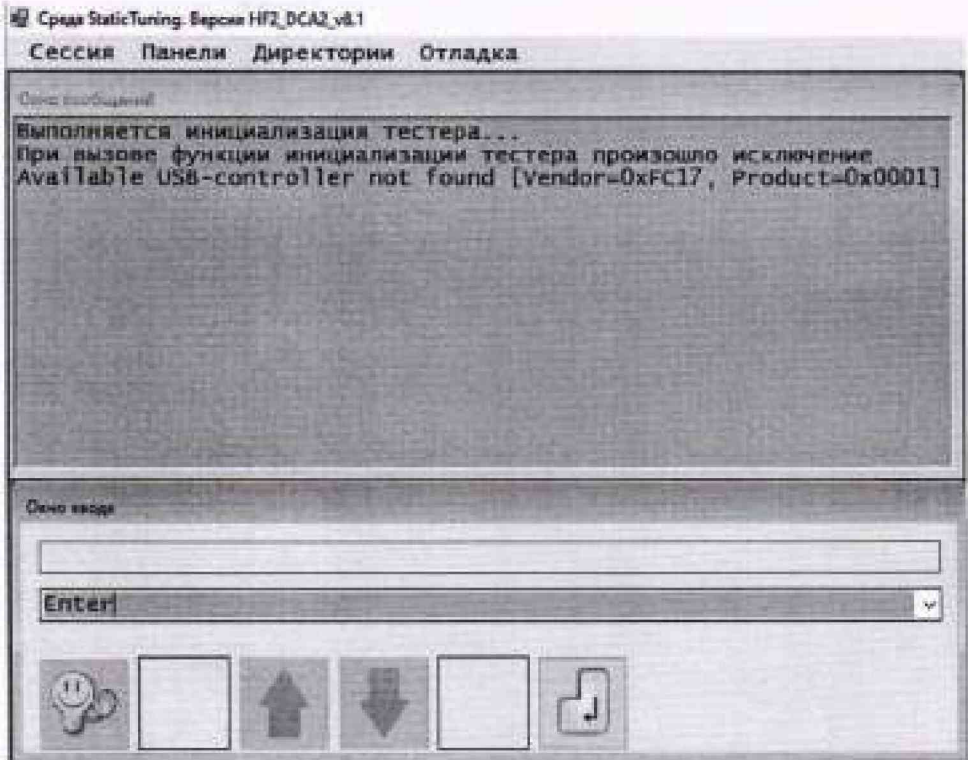

Рисунок 10.3 - Вид окна программной среды для работы со статическими метрологическими характеристиками после запуска.

Переместить курсор в область отображения программного элемента, затем нажать и отпустить левую клавишу «мышки». В появившемся выпадающем списке выбрать и кликнуть строку с командой «Examination», а затем нажать клавишу клавнатуры «Ввод». Наблюдать ход выполнения программы поверки.

После окончания работы программы отключить калибратор-мультиметр OT. измерительной оснастки стенда. Завершить работу программной среды.

#### 10.2 Определение абсолютной погрешности воспроизведения уровней постоянного напряжения драйверами

10.2.1 В таблице 10.2.1 указаны условные обозначения контролируемых параметров, которые используются в отчете о результатах поверки

Таблина 10.2.1

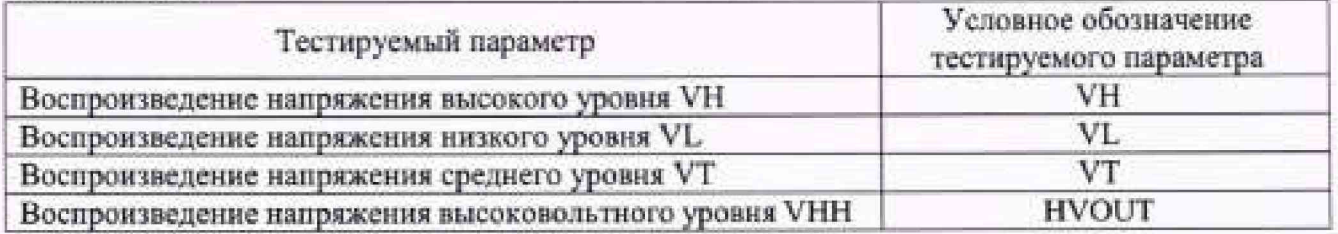

10.2.2 В Таблице 10.2.2 указаны диапазоны воспроизведения постоянного напряжения драйверами и пределы допускаемой абсолютной погрешности.

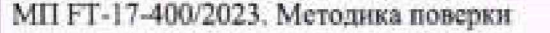

Таблина 10.2.2.

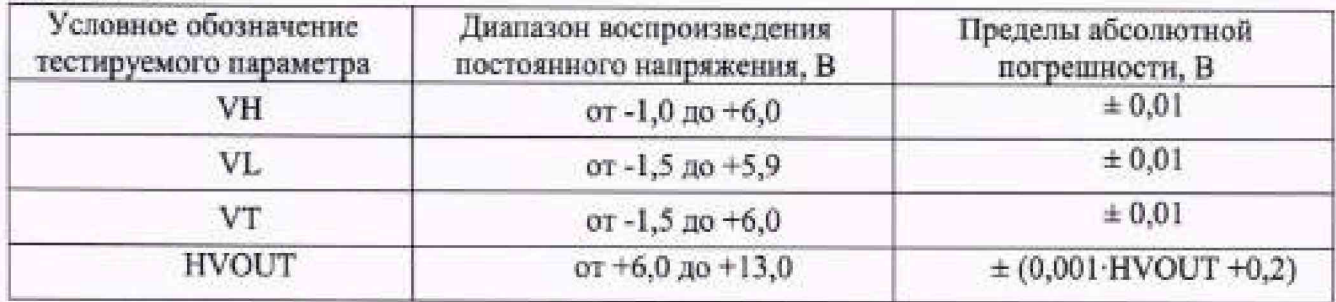

10.2.3 Абсолютная погрешность воспроизведения уровней постоянного напряжения драйверами определяется прямым измерением с помощью калибратора-мультиметра.

Таблица 10.2.3

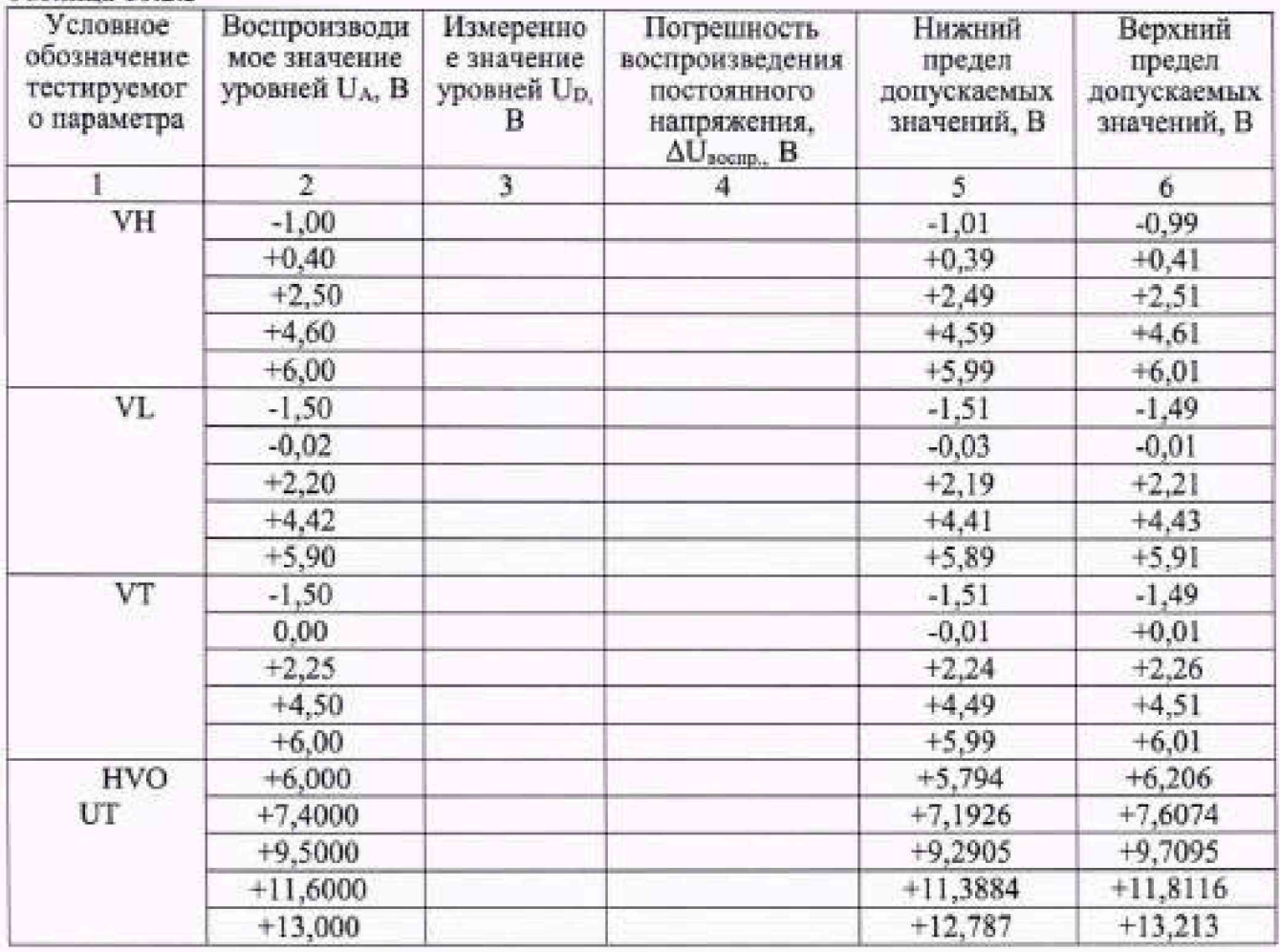

10.2.4 Значения погрешности воспроизведения уровня напряжения определяются по формуле:

 $\Delta U_{\text{bocnp}} = U_D - U_A$ , B

 $(1)$ 

где Up - измеренное значение уровней воспроизведения, B;

U<sub>A</sub> - воспроизводимое значение уровней, В.

10.2.5 Программа выполняет сравнение полученных значений напряжений и полученных значений погрешностей с допускаемыми предельными значениями. Данные измерений и значения погрешностей сохраняются в файле отчета.

КРИТЕРИЙ ПОДТВЕРЖДЕНИЯ СООТВЕТСТВИЯ МЕТРОЛОГИЧЕСКИМ ТРЕБОВАНИЯМ. Значения воспроизводимых напряжений постоянного тока должны находиться в пределах допускаемых значений, приведенных в столбцах 5 и 6 таблицы 10.2.3.

#### 10.3 Определение абсолютной погрешности воспроизведения постоянного напряжения источником-измерителем статических параметров, универсальный канал

10.3.1 В таблице 10.3.1 указаны условные обозначения тестируемых параметров, которые используются в отчете о результатах поверки.

Таблица 10.3.1

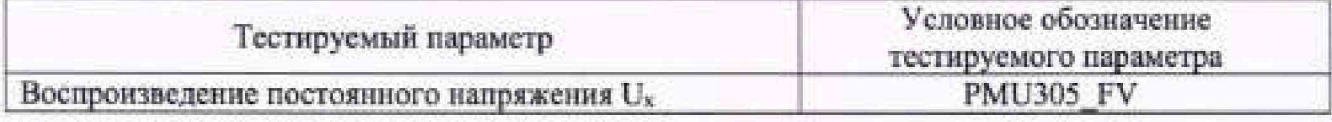

10.3.2 В таблице 10.3.2 указаны диапазоны воспроизведения напряжения источникомизмерителем статических параметров универсальных каналов и пределы допускаемой абсолютной погрешности.

Таблина 10.3.2

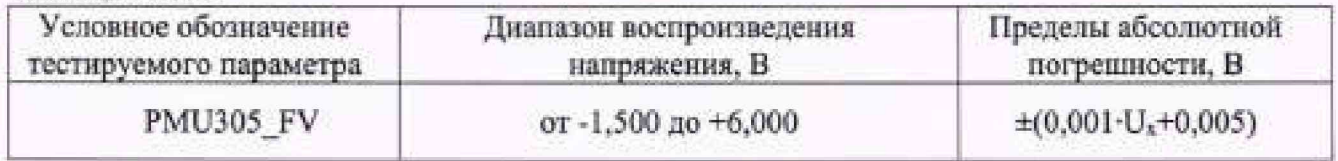

10.3.3 Абсолютная погрешность воспроизведения уровней постоянного напряжения источником-измерителем статических параметров универсальных каналов определяется прямым измерением с помощью калибратора-мультиметра.

Таблина 10.3.3

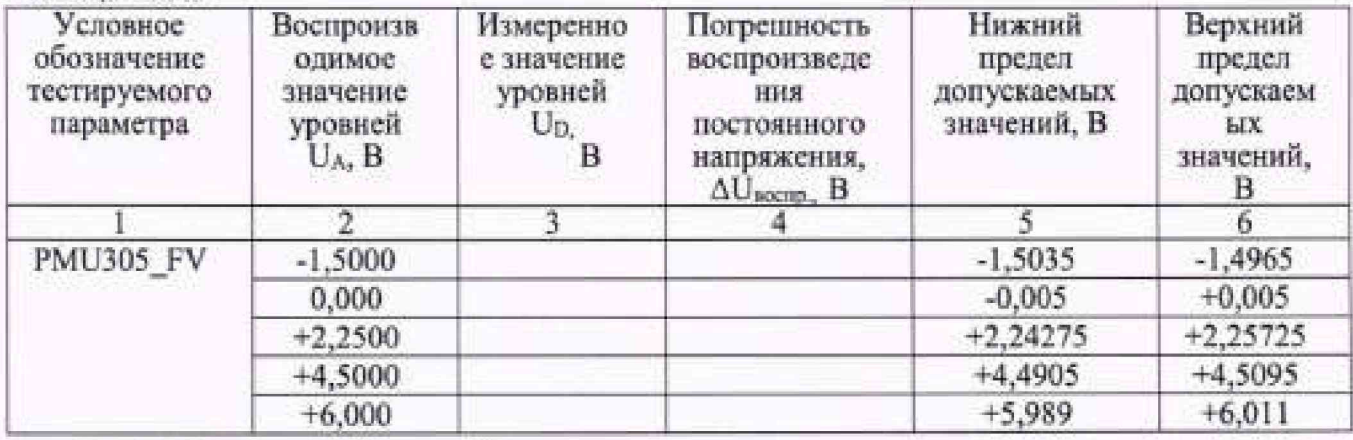

10.3.4 Значения абсолютной погрешности воспроизведения напряжения определяются по формуле:

 $\Delta U = U_D - U_A$ , B  $(2)$ 

где U<sub>D</sub> - измеренное значение напряжения, В;

U<sub>A</sub> - воспроизводимое значение напряжения, В.

10.3.5 Программа выполняет сравнение полученных значений напряжений и полученных значений погрешностей с допускаемыми предельными значениями. Данные измерений и значения погрешностей сохраняются в файле отчета.

КРИТЕРИЙ ПОДТВЕРЖДЕНИЯ СООТВЕТСТВИЯ МЕТРОЛОГИЧЕСКИМ ТРЕБОВАНИЯМ. Значения воспроизводимых напряжений постоянного тока должны находиться в пределах допускаемых значений, приведенных в столбцах 5 и 6 таблицы 10.3.3.

## 10.4 Определение абсолютной погрешности воспроизведения силы постоянного тока источником-измерителем статических параметров, универсальный канал

10.4.1 В таблице 10.4.1 указаны условные обозначения тестируемых параметров, которые используются в отчете о результатах поверки.

### Таблица 10.4.1

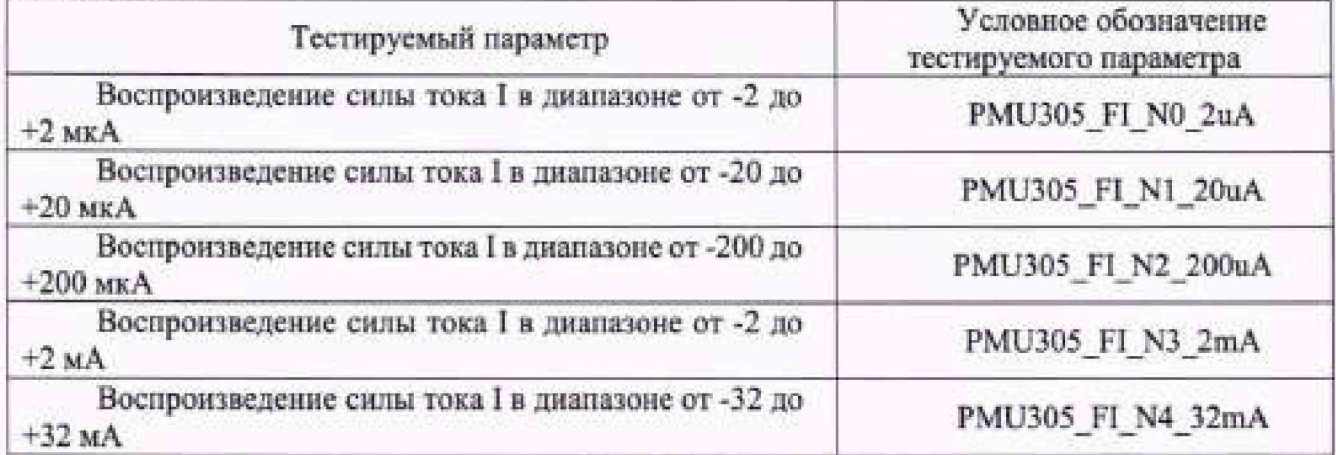

10.4.2 В таблице 10.4.2 указаны диапазоны воспроизведения силы постоянного тока источником-измерителем статических параметров универсальных каналов и пределы допускаемой абсолютной погрешности.

### Таблина 10.4.2

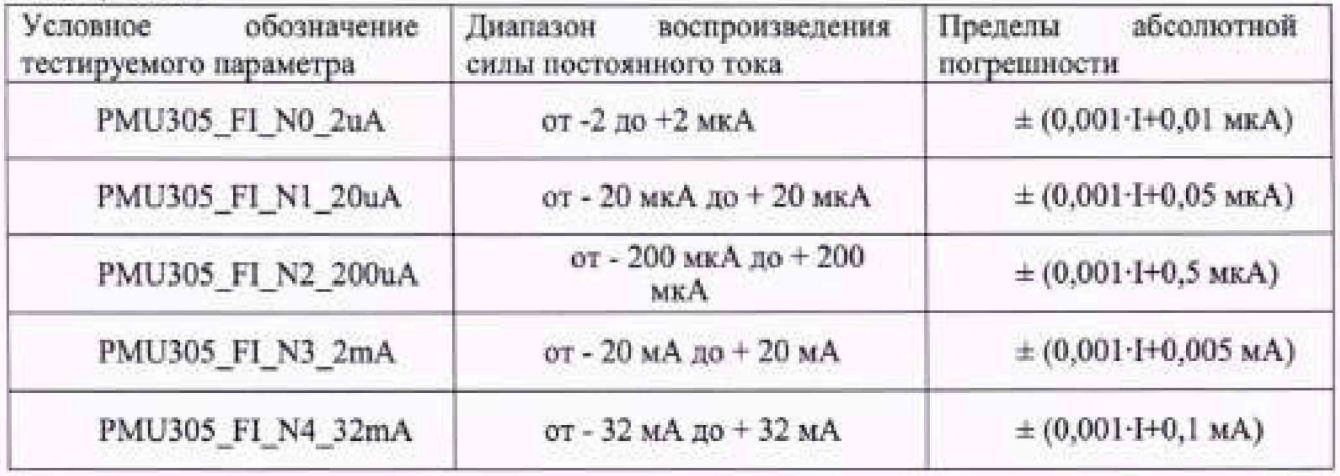

10.4.3 Абсолютная погрешность воспроизведения силы постоянного тока источникомизмерителем статических параметров универсальных каналов определяется прямым измерением с помощью калибратора-мультиметра.

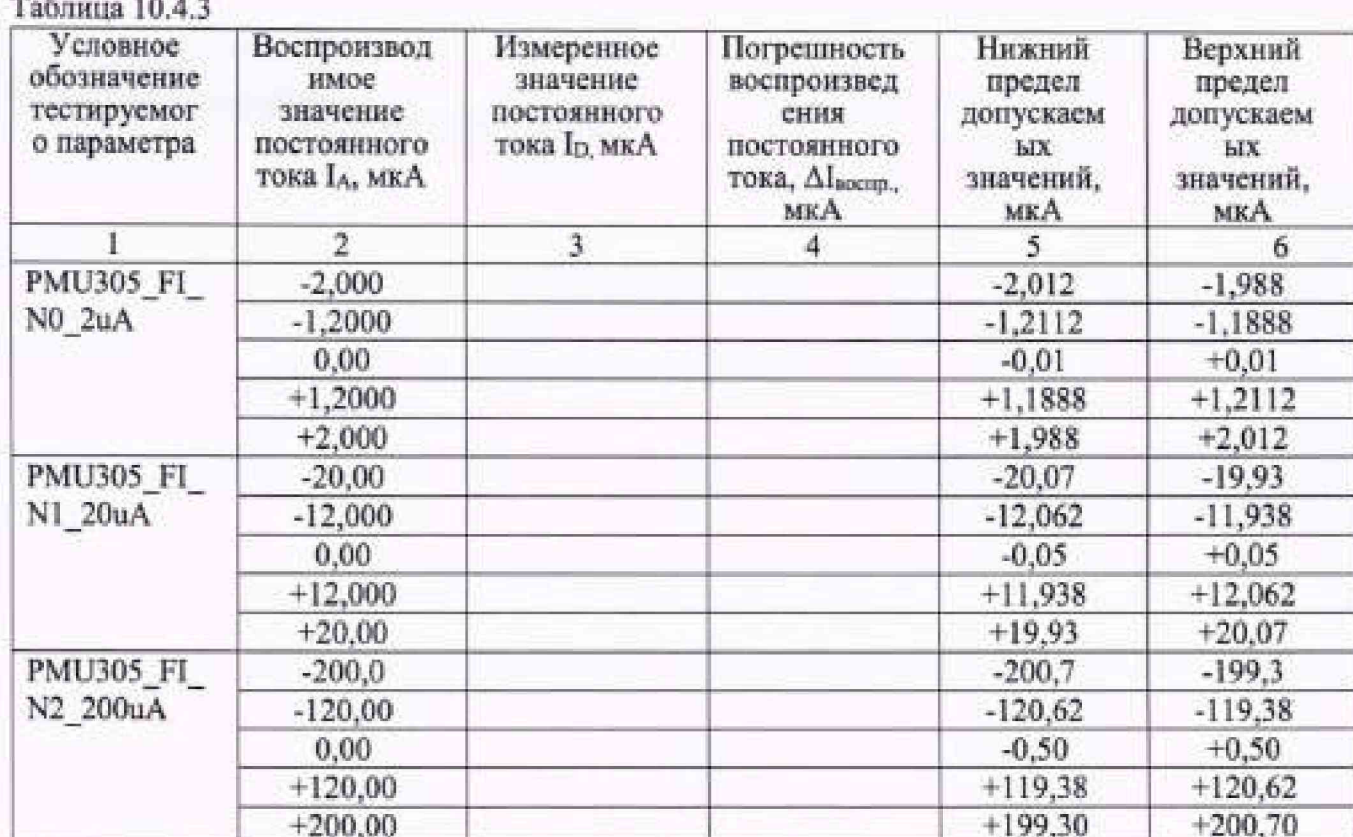

10.4.4 Значения абсолютной погрешности воспроизведения силы тока для параметров, указанных в таблице 10.4.3 определяются по формуле:

 $\Delta I = I_D - I_A$ , MKA

 $(3)$ 

где I<sub>D</sub> - измеренное значение тока, мкА;

IA - воспроизводимое значение тока, мкА

Таблица 10.4.4

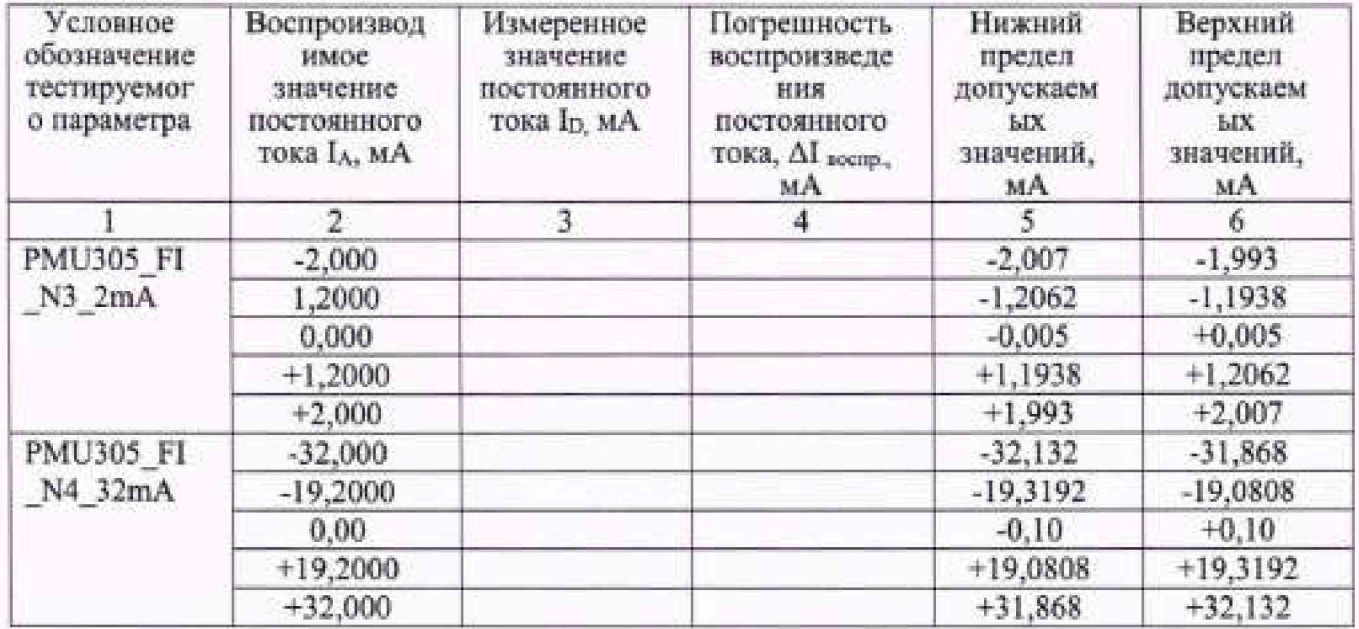

10.4.5 Значения абсолютной погрешности воспроизведения силы тока для параметров, указанных в таблице 10.4.4 определяются по формуле:

$$
\Delta I = I_D - I_A, MA
$$

 $(4)$ 

где I<sub>D</sub> - измеренное значение тока, мА:

IA - воспроизводимое значение тока, мА.

10.4.6 Программа выполняет сравнение полученных значений постоянного тока и полученных значений погрешностей с лопускаемыми предельными значениями. Данные измерений и значения погрешностей сохраняются в файле отчета

КРИТЕРИЙ ПОДТВЕРЖДЕНИЯ СООТВЕТСТВИЯ МЕТРОЛОГИЧЕСКИМ ТРЕБОВАНИЯМ. Значения воспроизводимых величин силы постоянного тока должны находиться в пределах допускаемых значений, приведенных в столбцах 5 и 6 таблиц 10.4.3, и 10.4.4

10.5 Определение абсолютной погрешности воспроизведения силы постоянного тока активной нагрузкой, универсальный канал

10.5.1 В таблице 10.5.1 указаны условные обозначения тестируемых параметров, которые используются в отчете о результатах поверки.

Таблица 10.5.1

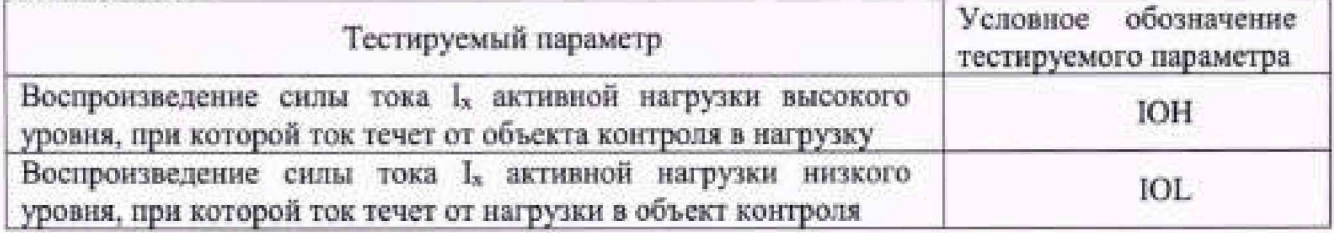

10.5.2 В таблице 10.5.2 указаны диапазоны воспроизведения силы постоянного тока активной нагрузкой универсальных каналов и пределы допускаемой абсолютной погрешности.

Таблина 10.5.2

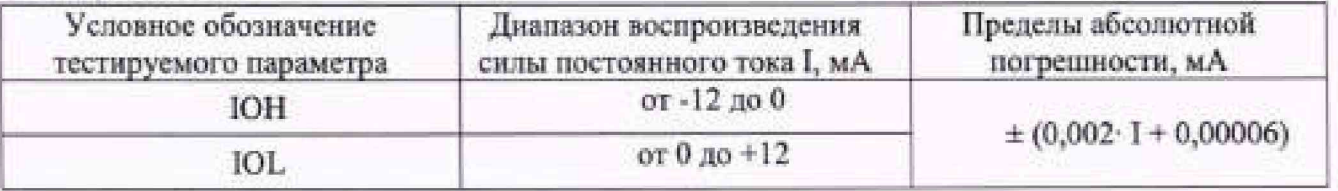

10.5.3 Абсолютная погрешность воспроизведения силы постоянного тока активной нагрузкой универсальных каналов определяется прямым измерением с помощью калибраторамультиметра.

Таблица 10.5.3

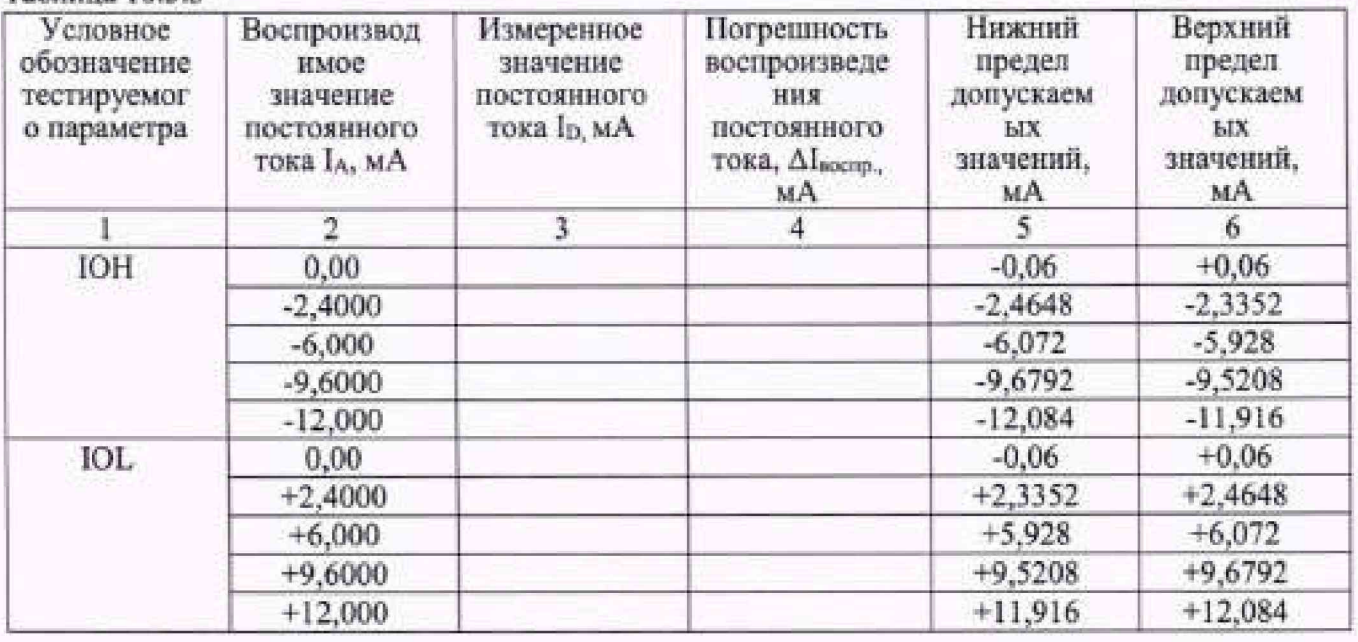

МП FT-17-400/2023. Методика поверки

стр. 18 из 46

10.5.4 Значения абсолютной погрешности воспроизведения силы тока определяются по формуле:

 $\Delta I = I_D - I_A M A$  $(5)$ 

где I<sub>D</sub> - измеренное значение силы тока, мА:

IA - воспроизводимое значение силы тока, мА.

10.5.5 Программа выполняет сравнение полученных значений силы тока и полученных значений погрешностей с лопускаемыми предельными значениями.

Данные измерений и значения погрешностей сохраняются в файле отчета

КРИТЕРИЙ ПОДТВЕРЖДЕНИЯ СООТВЕТСТВИЯ МЕТРОЛОГИЧЕСКИМ ТРЕБОВАНИЯМ. Значения воспроизводимых величин силы постоянного тока должны находиться в пределах допускаемых значений, приведенных в столбцах 5 и 6 таблицы 10.5.3.

### 10.6 Определение абсолютной погрешности измерения постоянного напряжения компаратором

10.6.1 В таблице 10.6.1 указаны условные обозначения тестируемых параметров, которые используются в отчете о результатах поверки.

Таблина 10.6.1

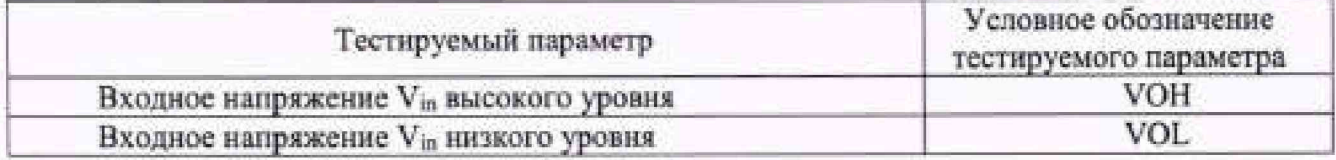

10.6.2 В таблице 10.6.2 указаны диапазоны измерений уровней напряжения компаратором и пределы допускаемой абсолютной погрешности.

Таблина 10.6.2

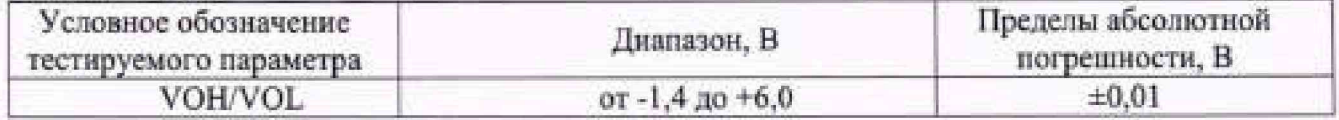

10.6.3 Абсолютная погрешность измерения постоянного напряжения компаратором определяется прямым измерением с помощью калибратора-мультиметра.

**Таблина 1063** 

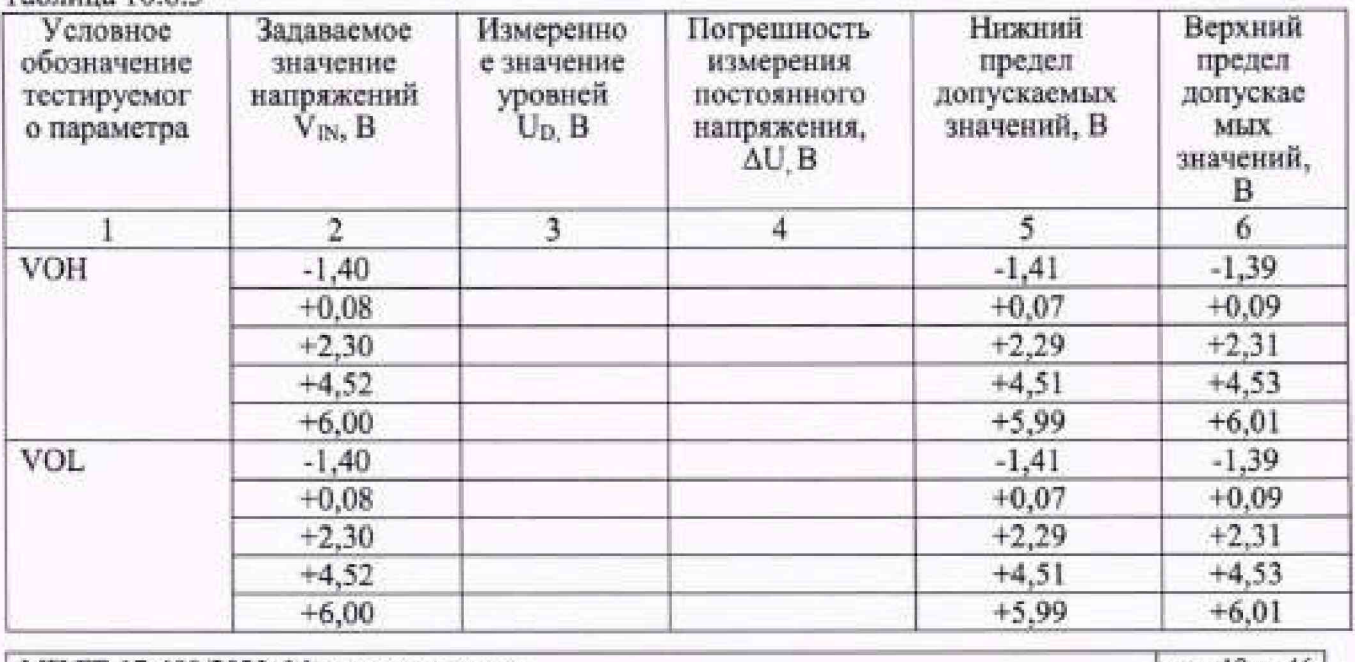

МП FT-17-400/2023. Методика поверки

стр. 19 из 46

10.6.4 Значения абсолютной погрешности измерения уровней напряжения определяются по формуле:

 $\Delta U = U_D - V$ in, B,

 $(6)$ 

где U<sub>D</sub> - измеренное напряжение на входе компаратора, В.

Vin - задаваемое напряжение на входе компаратора, В.

10.6.5 Программа выполняет сравнение полученных значений напряжений и полученных значений погрешностей с допускаемыми предельными значениями.

Ланные измерений и значения погрешностей сохраняются в файле отчета

КРИТЕРИЙ ПОДТВЕРЖДЕНИЯ СООТВЕТСТВИЯ МЕТРОЛОГИЧЕСКИМ ТРЕБОВАНИЯМ. Измеренные значения напряжения постоянного тока должны находиться в пределах допускаемых значений, приведенных в столбцах 5 и 6 таблицы 10.6.3.

## 10.7 Определение абсолютной погрешности измерения постоянного напряжения источником-измерителем статических параметров, универсальный канал

10.7.1 В таблице 10.7.1 указаны условные обозначения тестируемых параметров, которые используются в отчете о результатах поверки.

Таблица 10.7.1

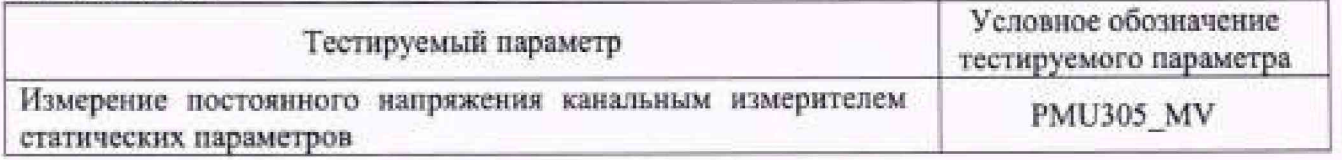

10.7.2 В таблице 10.7.2 указаны диапазоны измерения напряжения источникомизмерителем статических параметров универсальных каналов и пределы допускаемой абсолютной погрешности.

Таблица 10.7.2

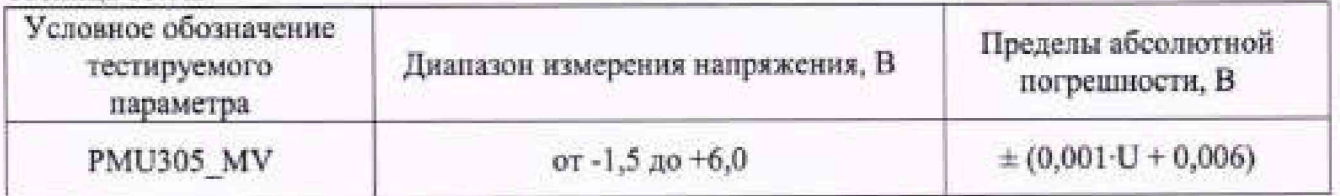

10.7.3 Абсолютная погрешность измерения постоянного напряжения источникомизмерителем статических параметров универсальных каналов определяется прямым измерением с помощью калибратора-мультиметра.

Таблина 10.7.3

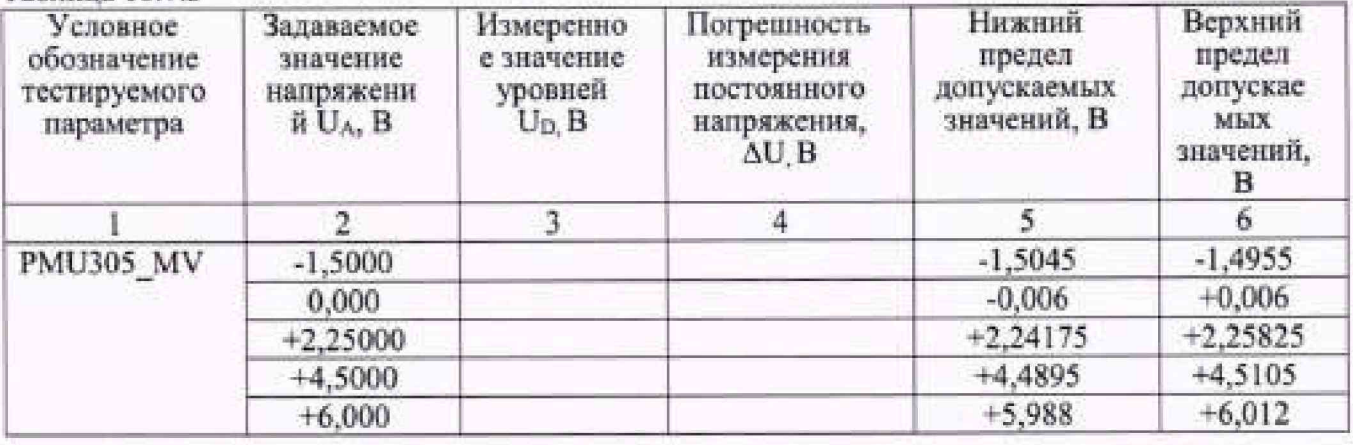

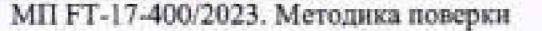

стр. 20 из 46

10.7.4 Значения абсолютной погрешности измерения напряжения определяются по формуле:

 $\Delta U = U_D - U_A$ , B

 $(7)$ 

где U<sub>p</sub> - среднее измеренное значение напряжения. В:

UA - задаваемое значение напряжения, В.

10.7.5 Программа выполняет сравнение полученных значений напряжений и полученных значений погрешностей с допускаемыми предельными значениями. Данные измерений и значения погрешностей сохраняются в файле отчета

КРИТЕРИЙ ПОДТВЕРЖДЕНИЯ СООТВЕТСТВИЯ МЕТРОЛОГИЧЕСКИМ ТРЕБОВАНИЯМ. Измеренные значения напряжения постоянного тока должны находиться в пределах допускаемых значений, приведенных в столбцах 5 и 6 таблицы 10.7.3.

### 10.8 Определение абсолютной погрешности измерения силы постоянного тока источником-измерителем статических параметров, универсальный канал

10.8.1 В таблице 10.8.1 указаны условные обозначения тестируемых параметров источников-измерителей, которые используются в отчете о результатах поверки.

Таблица 10.8.1

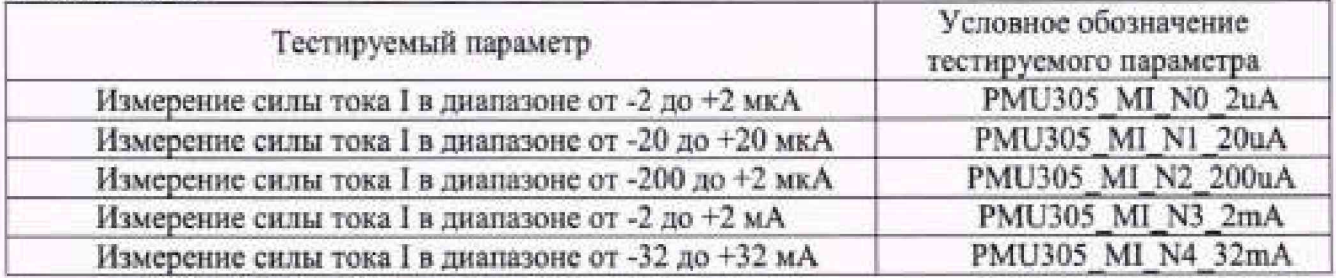

10.8.2 В таблице 10.8.2 указаны диапазоны измерения силы тока источникомизмерителем статических параметров универсальных каналов и пределы допускаемой абсолютной погрешности.

Таблица 10.8.2

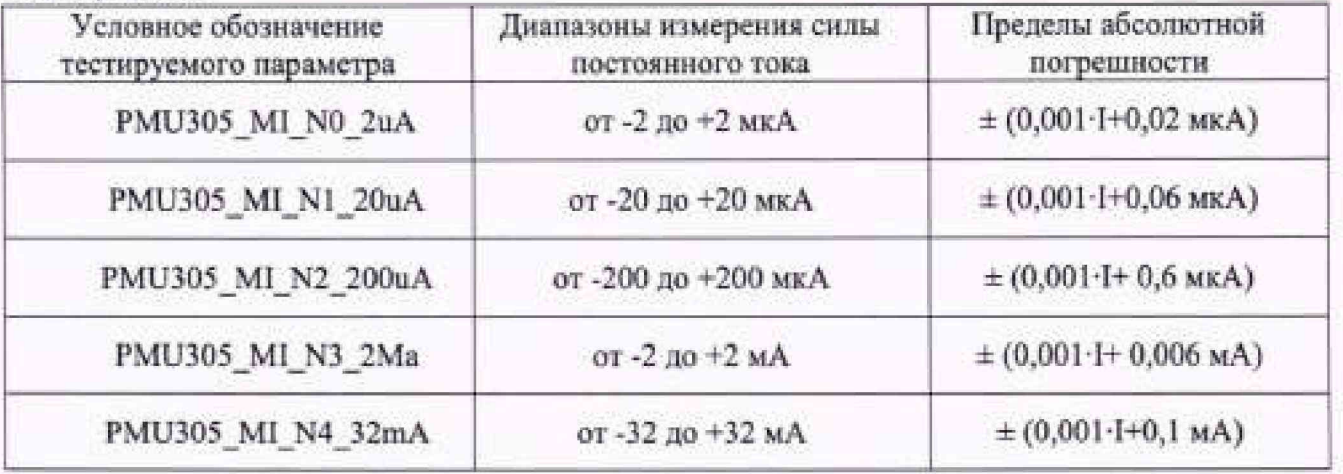

10.8.3 Абсолютная погрешность измерения силы тока источником-измерителем статических параметров универсальных каналов определяется прямым измерением с помощью калибратора-мультиметра.

Таблица 10.8.3

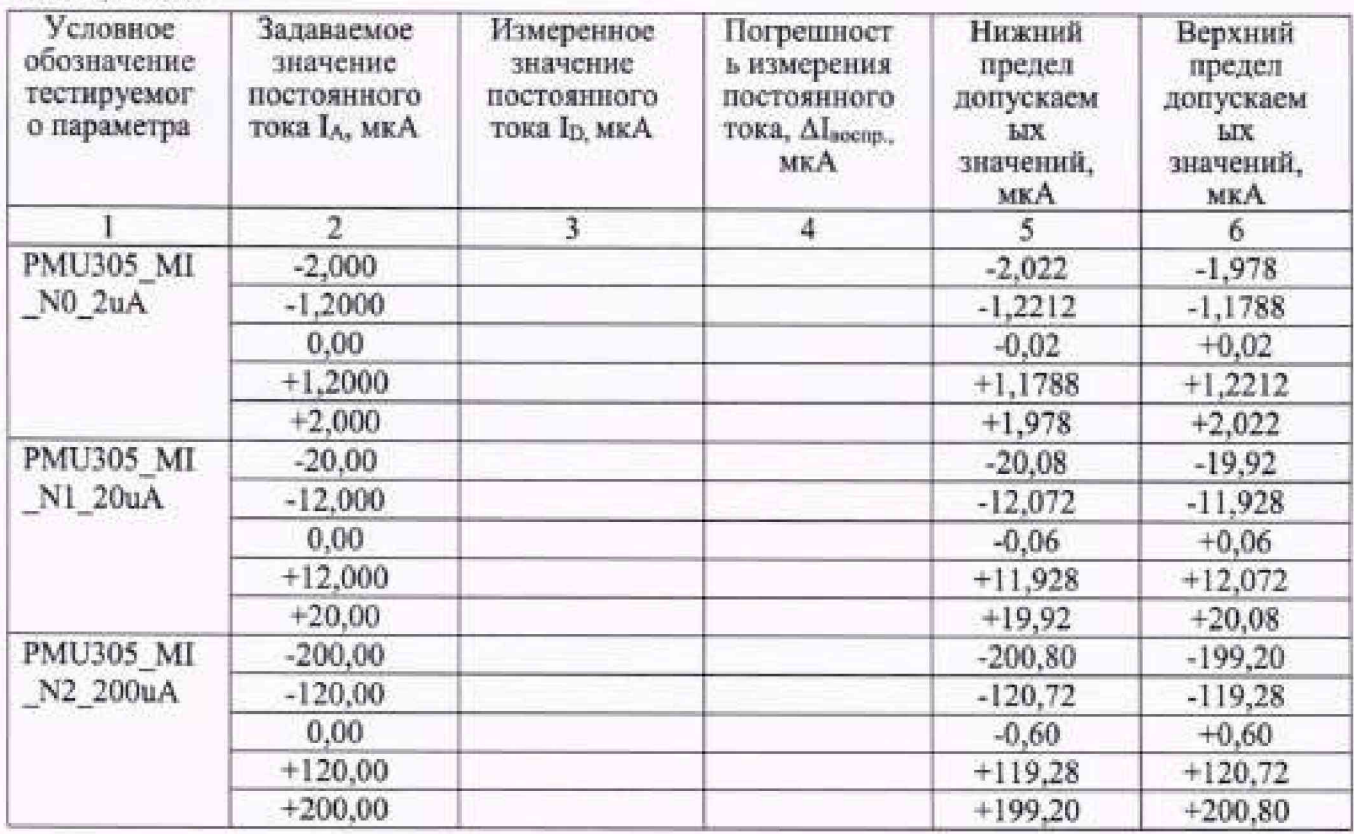

10.8.4 Значения абсолютной погрешности измерения силы тока для параметров, указанных в таблице 10.8.3 определяются по формуле:

 $\Delta I = I_D - I_A$ , MKA

 $(8)$ 

где I<sub>D</sub> - измеренное среднее значение силы тока; IA - задаваемое значение силы тока.

Таблица 10.8.4

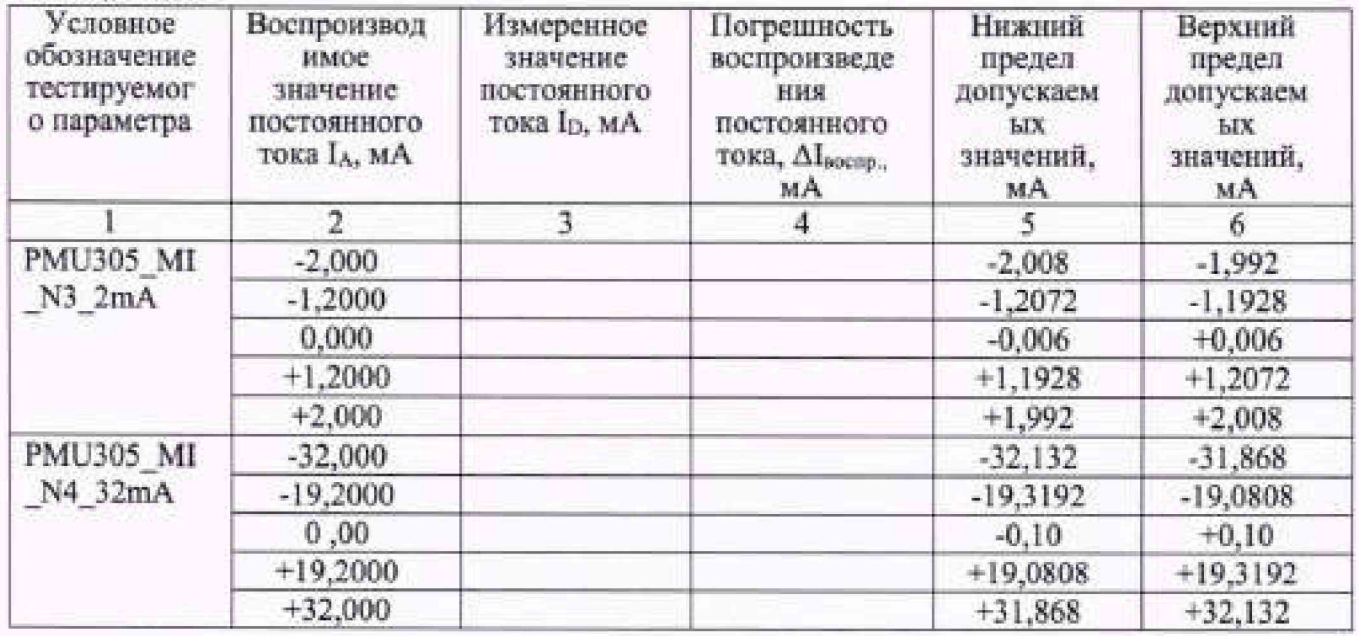

10.8.5 Значения абсолютной погрешности измерения силы тока для параметров, указанных в таблице 10.8.4 определяются по формуле:

 $\Delta I = I_D - I_A$ , MA

 $(9)$ 

где I<sub>D</sub> - измеренное среднее значение силы тока:

I<sub>A</sub> - залаваемое значение силы тока.

10.8.6 Программа выполняет сравнение полученных значений силы тока и полученных значений погрешностей с допускаемыми предельными значениями. Данные измерений и значения погрешностей сохраняются в файле отчета

КРИТЕРИЙ ПОДТВЕРЖДЕНИЯ СООТВЕТСТВИЯ МЕТРОЛОГИЧЕСКИМ ТРЕБОВАНИЯМ. Измеренные значения силы постоянного тока должны находиться в пределах допускаемых значений, приведенных в столбцах 5 и 6 таблиц 10.8.3. и 10.8.4

#### 10.9Определение абсолютной погрешности воспроизведения постоянного напряжения источником-измерителем статических параметров, дополнительный канал

10.9.1 В таблице 10.9.1 указаны условные обозначения тестируемых параметров источников-измерителей, которые используются в отчете о результатах поверки.

Таблица 10.9.1

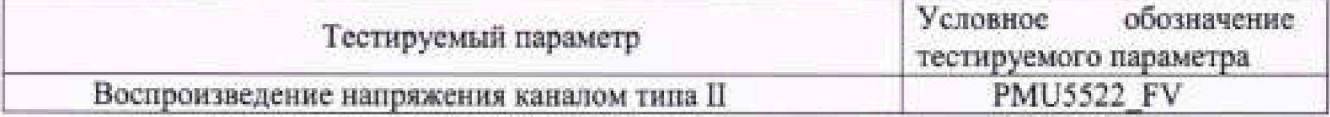

10.9.2 В таблице 10.9.2 указаны диапазоны воспроизведения постоянного напряжения источником-измерителем статических параметров дополнительных каналов и пределы допускаемой абсолютной погрешности.

Таблица 10.9.2

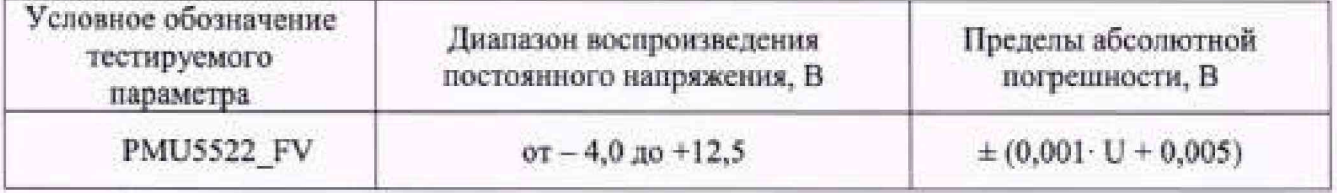

10.9.3 Абсолютная погрешность воспроизведения уровней постоянного напряжения источником-измерителем статических параметров дополнительных каналов определяется прямым измерением с помощью калибратора-мультиметра.

Таблина 1093

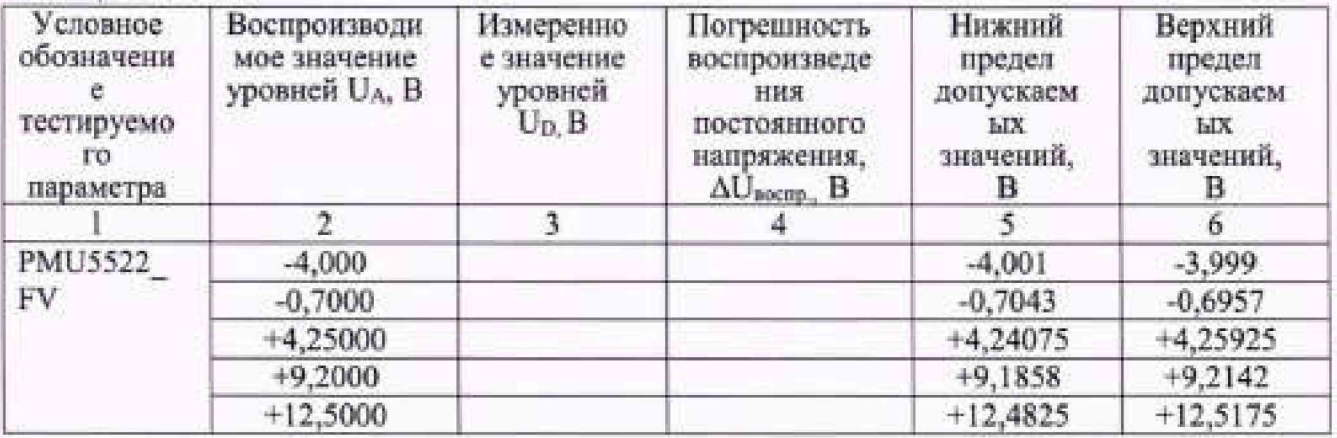

10.9.4 Значения абсолютной погрешности воспроизведения напряжения определяются по формуле:

 $\Delta U = U_0 - U_4$ .  $(10)$ 

где U<sub>D</sub> - измеренное прибором значение напряжения;

UA - воспроизводимое значение напряжения.

10.9.5 Программа выполняет сравнение полученных значений напряжений и полученных значений погрешностей с лопускаемыми прелельными значениями. Данные измерений и значения погрешностей сохраняются в файле отчета.

КРИТЕРИЙ ПОДТВЕРЖДЕНИЯ СООТВЕТСТВИЯ МЕТРОЛОГИЧЕСКИМ ТРЕБОВАНИЯМ. Значения воспроизводимых напряжений постоянного тока должны находиться в пределах допускаемых значений, приведенных в столбцах 5 и 6 таблицы 10.9.3.

#### 10.10 Определение абсолютной погрешности воспроизведения силы постоянного тока источником-измерителем статических параметров, дополнительный канал

10.10.1 В таблице 10.10.1 указаны условные обозначения тестируемых параметров источников-измерителей, которые используются в отчете о результатах поверки.

Таблица 10.10.1

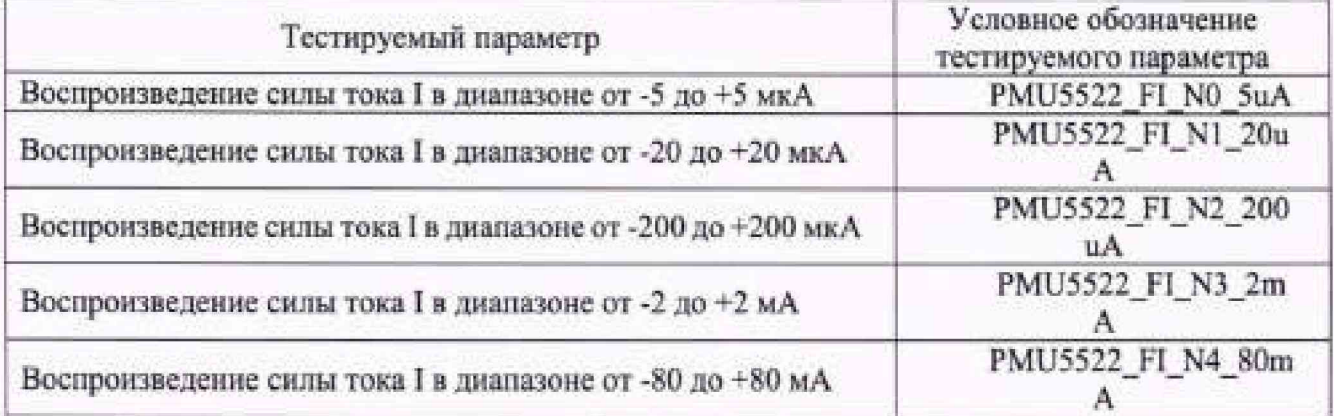

10.10.2 В таблице 10.10.2 указаны диапазоны воспроизведения силы постоянного тока источником-измерителем статических параметров дополнительного канала и пределы допускаемой абсолютной погрешности.

Таблица 10.10.2

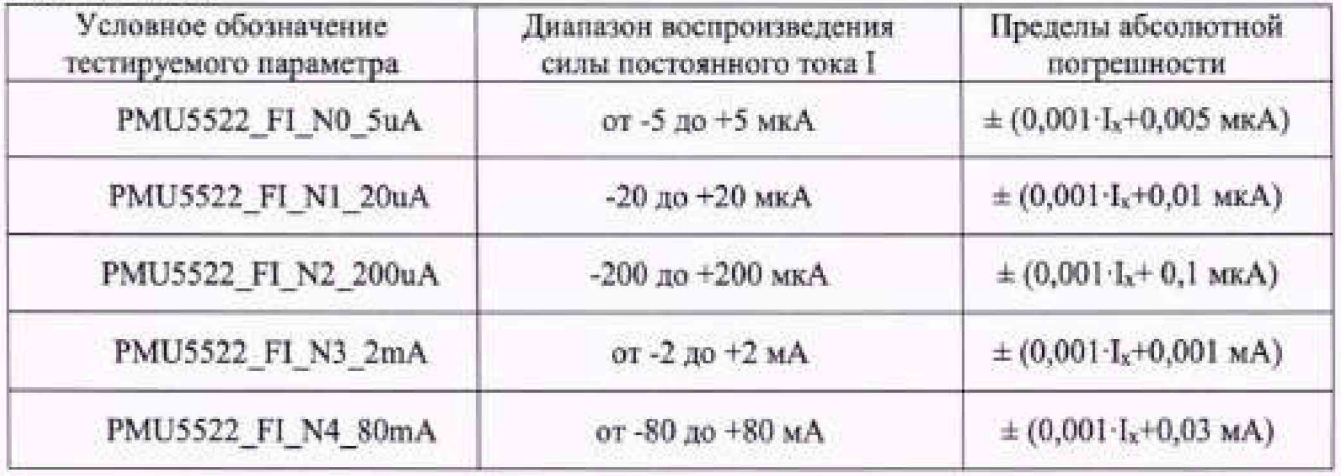

10.10.3 Абсолютная погрешность воспроизведения силы постоянного тока источникомизмерителем статических параметров дополнительного канала определяется прямым измерением с помощью калибратора-мультиметра.

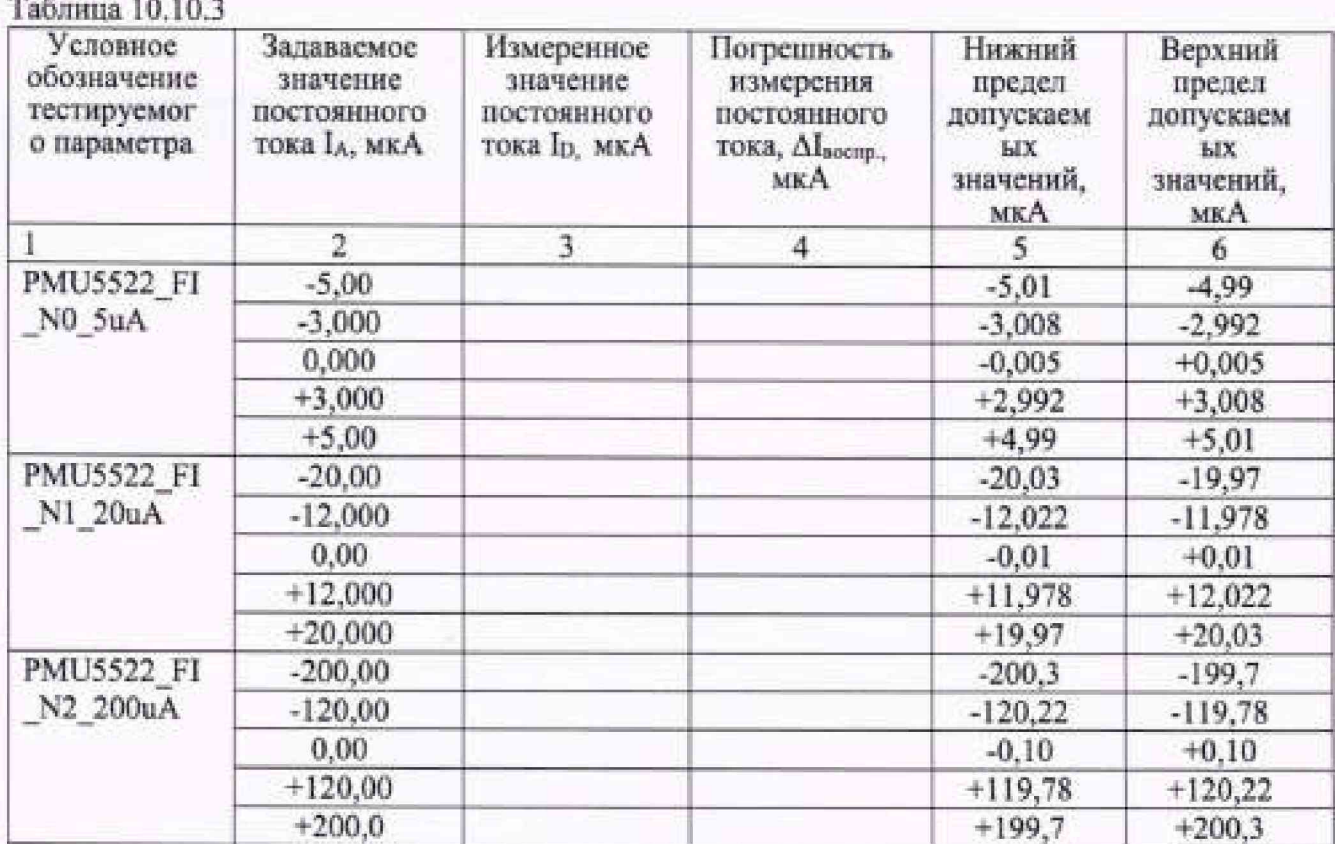

10.10.4 Значения абсолютной погрешности воспроизведения силы тока для параметров, указанных в таблице 10.10.3 определяются по формуле:

 $\Delta I = I_D - I_A$ , MKA

 $(11)$ 

где I<sub>D</sub> - измеренное значение силы тока;

IA - воспроизводимое значение силы тока.

Таблица 10.10.4

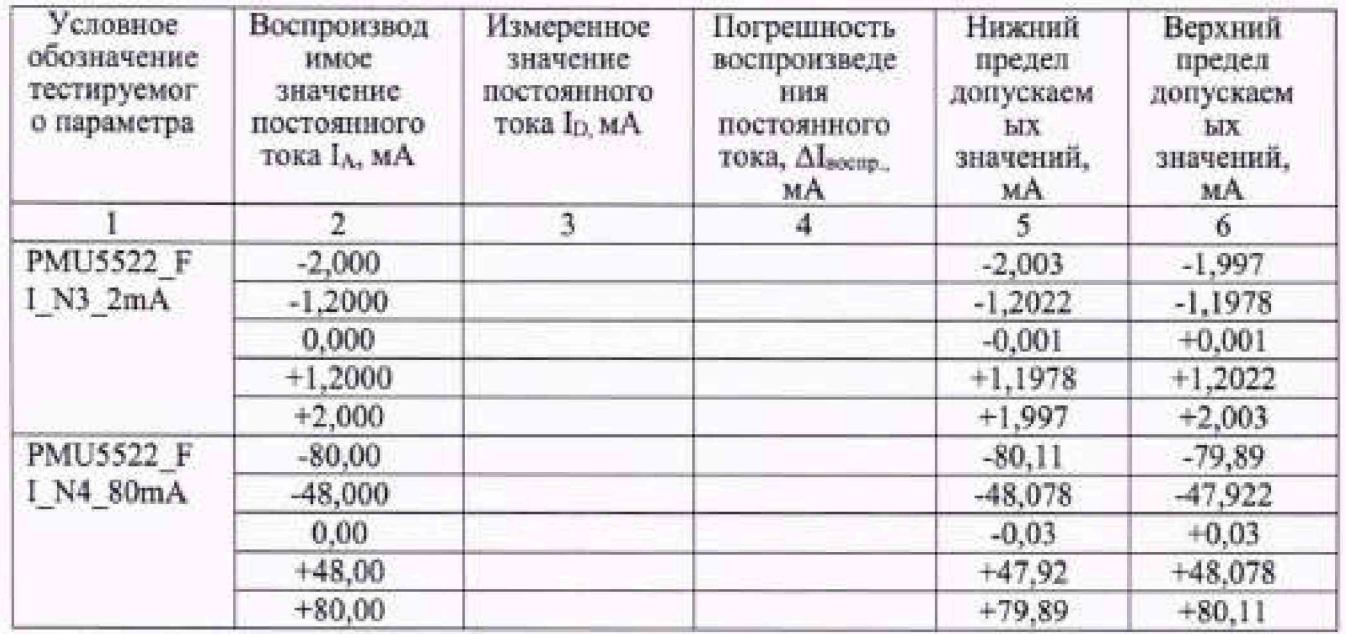

10.10.5 Значения абсолютной погрешности воспроизведения силы тока для параметров, указанных в таблице 10.10.4 определяются по формуле:

 $\Delta I = I_{D} - I_{A}$ , MA

 $(12)$ 

где I<sub>D</sub> - измеренное значение силы тока:

IA - воспроизводимое значение силы тока.

10.10.6 Программа выполняет сравнение полученных значений силы тока и полученных значений погрешностей с допускаемыми предельными значениями. Данные измерений и значения погрешностей сохраняются в файле отчета.

КРИТЕРИЙ ПОДТВЕРЖДЕНИЯ СООТВЕТСТВИЯ МЕТРОЛОГИЧЕСКИМ ТРЕБОВАНИЯМ. Измеренные значения силы постоянного тока должны находиться в пределах допускаемых значений, приведенных в столбцах 5 и 6 таблиц 10.10.3. и 10.10.4

#### 10.11 Определение абсолютной погрешности измерения постоянного напряжения источником-измерителем статических параметров, дополнительный канал

10.11.1 В таблице 10.10.1 указаны условные обозначения тестируемых параметров источников-измерителей статических параметров, которые используются в отчете о результатах поверки.

Таблица 10.11.1

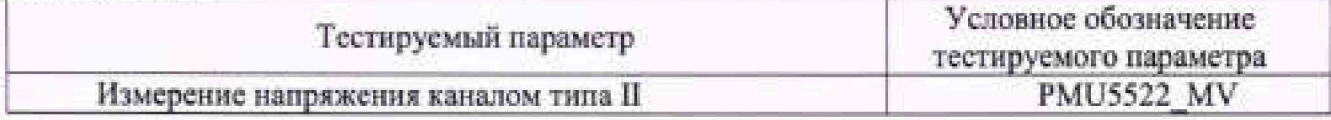

10.11.2 В таблице 10.11.2 указаны диапазоны измерения постоянного напряжения источником-измерителем статических параметров дополнительного канала и пределы допускаемой абсолютной погрешности.

Таблица 10.11.2

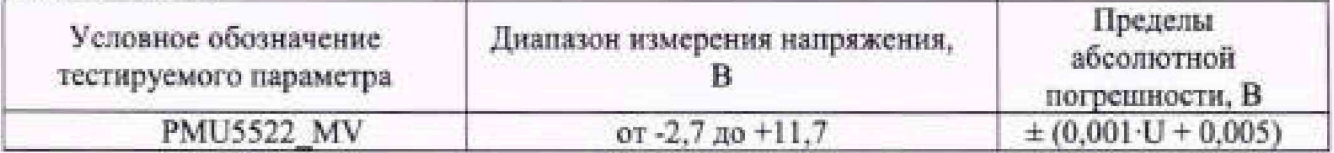

10.11.3 Абсолютная погрешность измерения постоянного напряжения источникомизмерителем статических параметров дополнительного канала определяется прямым измерением с помощью калибратора-мультиметра.

Таблина 10.11.3

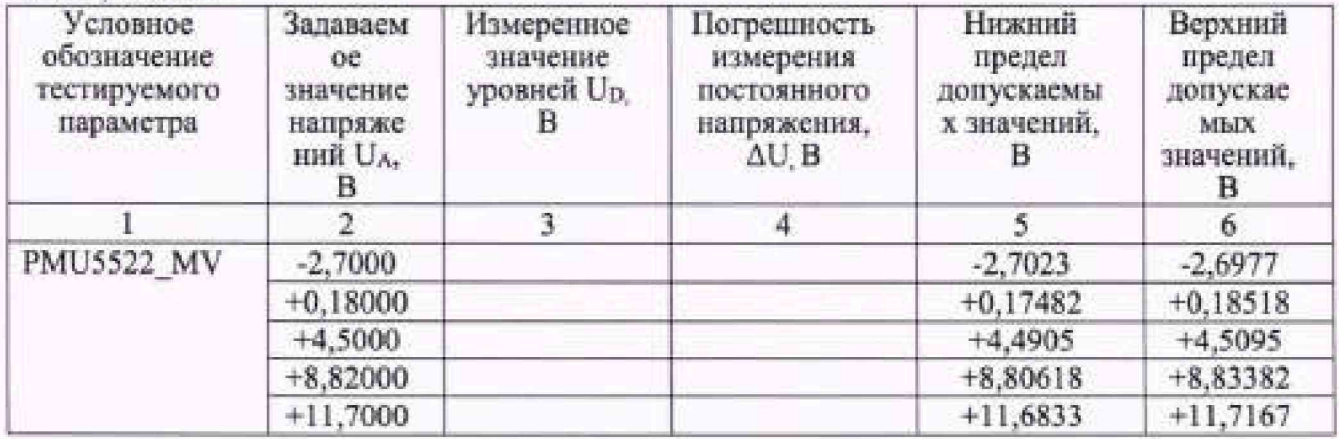

10.11.4 Значения абсолютной погрешности измерения напряжения определяются по формуле:

 $\Delta U = U_D - U_A$ , B  $(13)$ 

где U<sub>D</sub> - среднее значение измеренного напряжения;

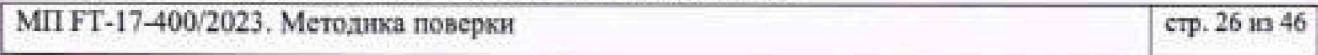

UA - задаваемое значение напряжения.

10.11.5 Программа выполняет сравнение полученных значений напряжений и полученных значений погрешностей с лопускаемыми предельными значениями. Данные измерений и значения погрешностей сохраняются в файле отчета

КРИТЕРИЙ ПОДТВЕРЖДЕНИЯ СООТВЕТСТВИЯ МЕТРОЛОГИЧЕСКИМ ТРЕБОВАНИЯМ. Измеренные значения напряжений постоянного тока должны находиться в пределах допускаемых значений, приведенных в столбцах 5 и 6 таблицы 10.11.3.

#### 10.12 Определение абсолютной погрешности измерения силы постоянного тока источником-измерителем статических параметров, дополнительный канал

10.12.1 В таблице 10.12.1 указаны условные обозначения тестируемых параметров, которые используются в отчете о результатах поверки.

Таблица 10.12.1

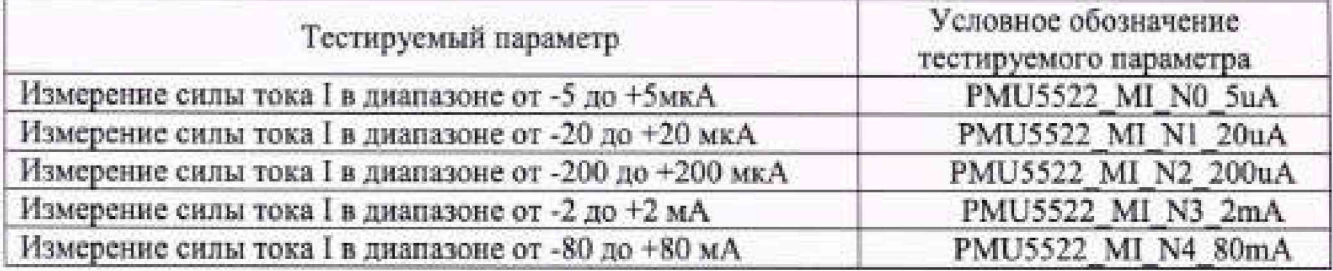

10.12.2 В таблице 10.12.2 указаны диапазоны измерения силы тока источникомизмерителем статических параметров дополнительных каналов и пределы допускаемой абсолютной погрешности

Таблина 10.12.2

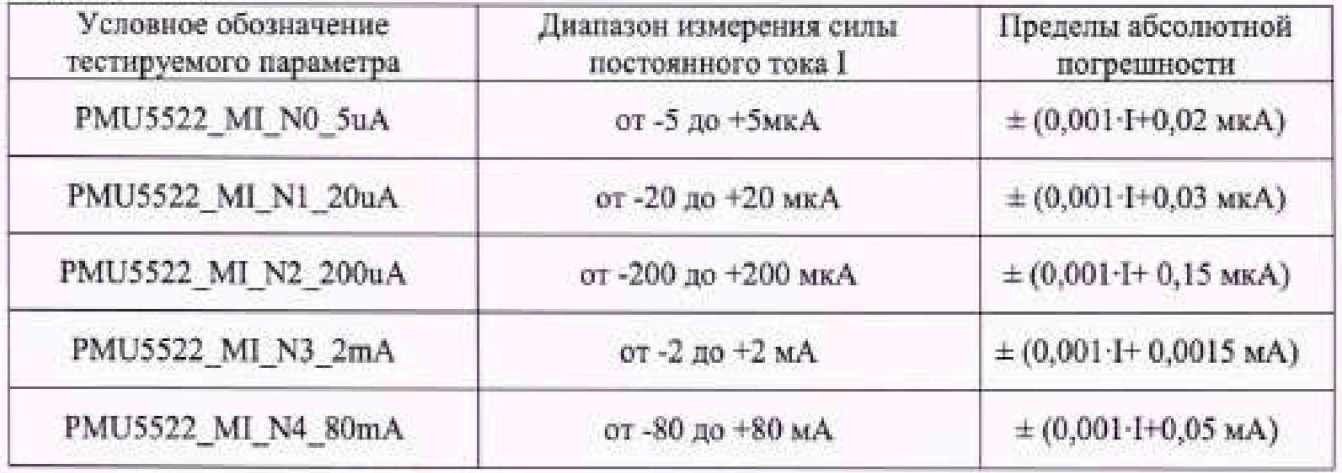

10.12.3 Абсолютная погрешность измерения силы тока источником-измерителем статических параметров дополнительных каналов определяется прямым измерением с помощью калибратора-мультиметра.

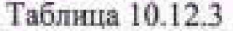

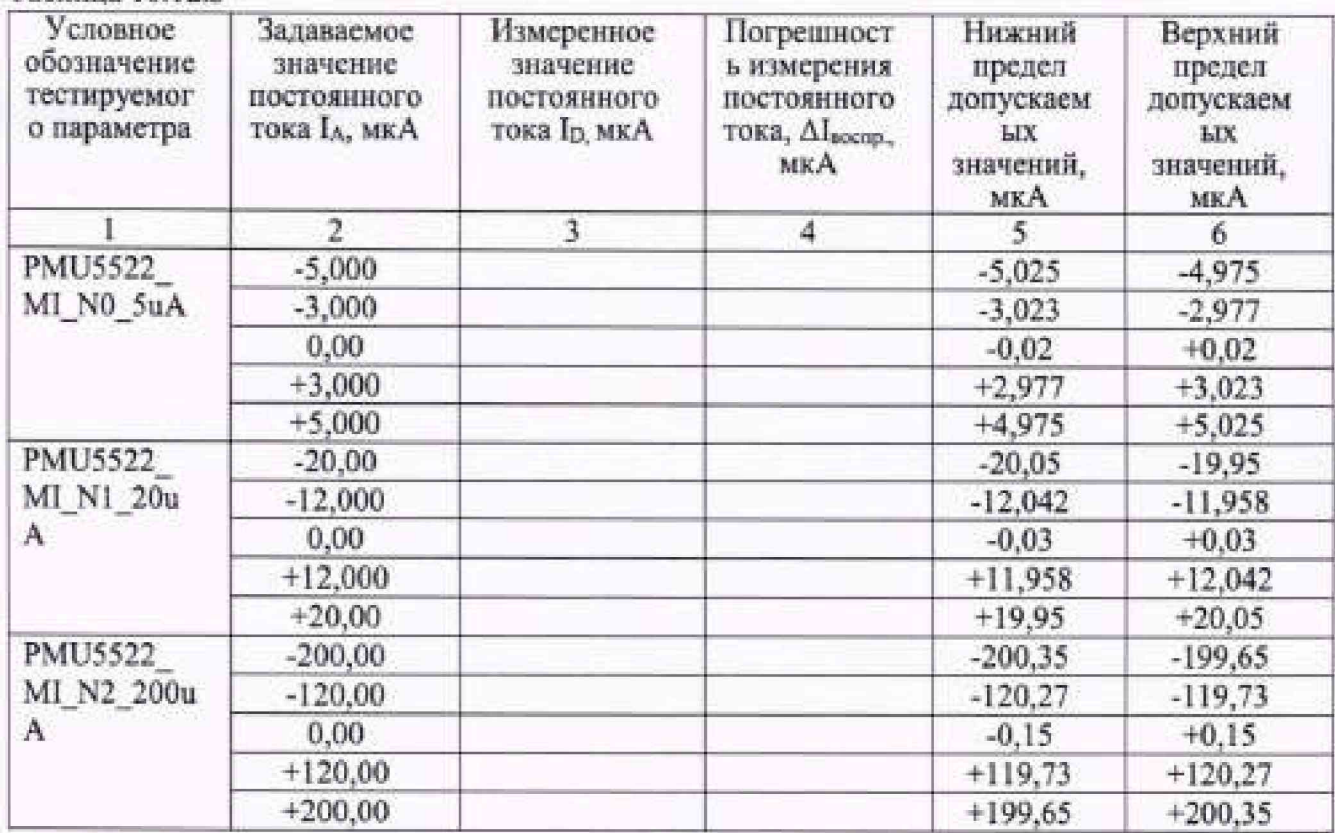

10.12.4 Значения абсолютной погрешности измерения силы тока для параметров, указанных в таблице 10.12.3 определяются по формуле:

 $\Delta I = I_D - I_A$ , MKA

 $(14)$ 

где I<sub>D</sub> - измеренное среднее значение силы тока; IA - задаваемое значение силы тока.

Таблица 10.12.4

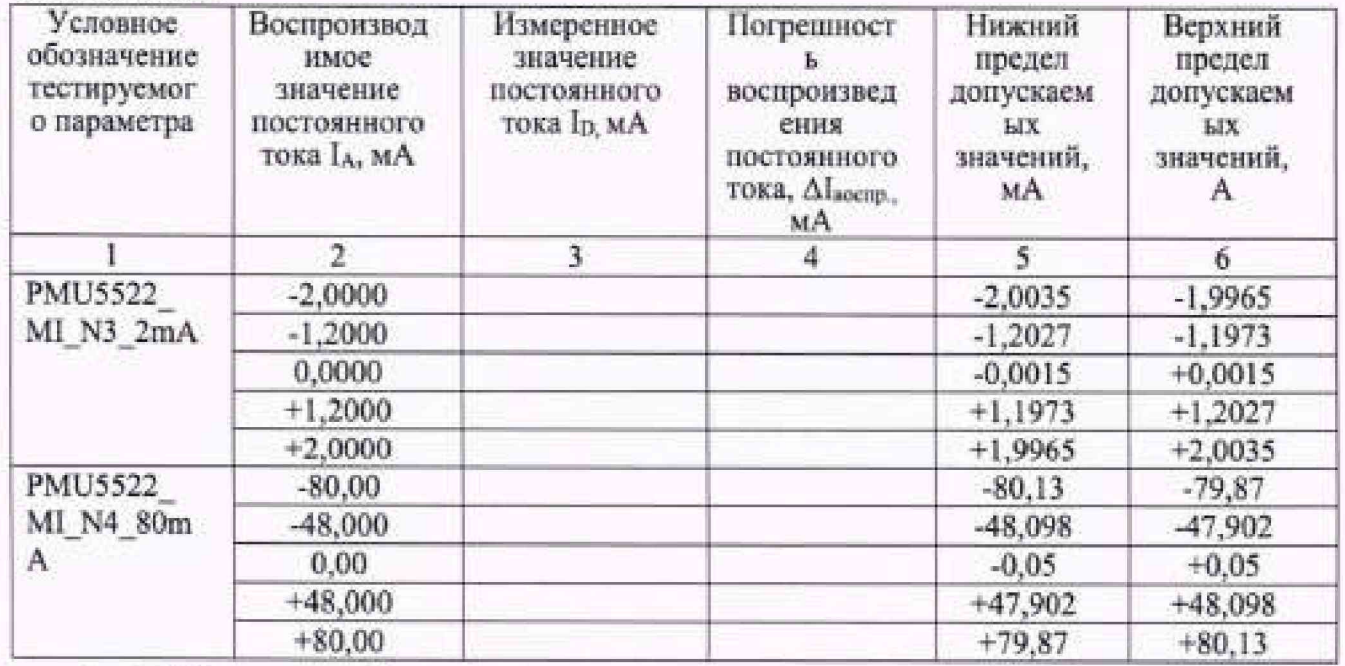

10.12.5 Значения абсолютной погрешности измерения силы тока для параметров, указанных в таблице 10.12.4 определяются по формуле:

 $\Delta I = I_D - I_A$ , MA

где I<sub>D</sub> - измеренное среднее значение силы тока;

IA - задаваемое значение силы тока.

10.12.6 Программа выполняет сравнение полученных значений силы тока и полученных значений погрешностей с допускаемыми предельными значениями.

Данные измерений и значения погрешностей сохраняются в файле отчета

КРИТЕРИЙ ПОДТВЕРЖДЕНИЯ СООТВЕТСТВИЯ МЕТРОЛОГИЧЕСКИМ ТРЕБОВАНИЯМ. Измеренные значения силы постоянного тока должны находиться в пределах допускаемых значений, приведенных в столбцах 5 и 6 таблиц 10.12.3, и 10.12.4

#### 10.13 Определение абсолютной погрешности воспроизведения постоянного напряжения измерительным источником питания

10.13.1 В таблице 10.13.1 указаны условные обозначения тестируемых параметров, которые используются в отчете о результатах поверки.

Таблица 10.13.1

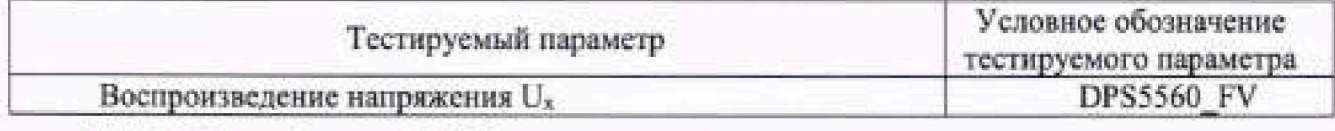

10.13.2 В таблице 10.13.2 указаны диапазоны воспроизведения напряжения измерительным источником питания и пределы допускаемой абсолютной погрешности.

Таблица 10.13.2

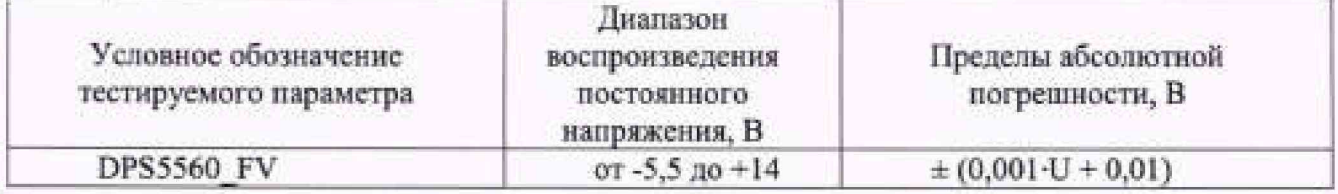

10.13.3 Абсолютная погрешность воспроизведения уровней постоянного напряжения измерительным источником питания определяется прямым измерением с помощью калибратора-мультиметра.

Таблица 10.13.3

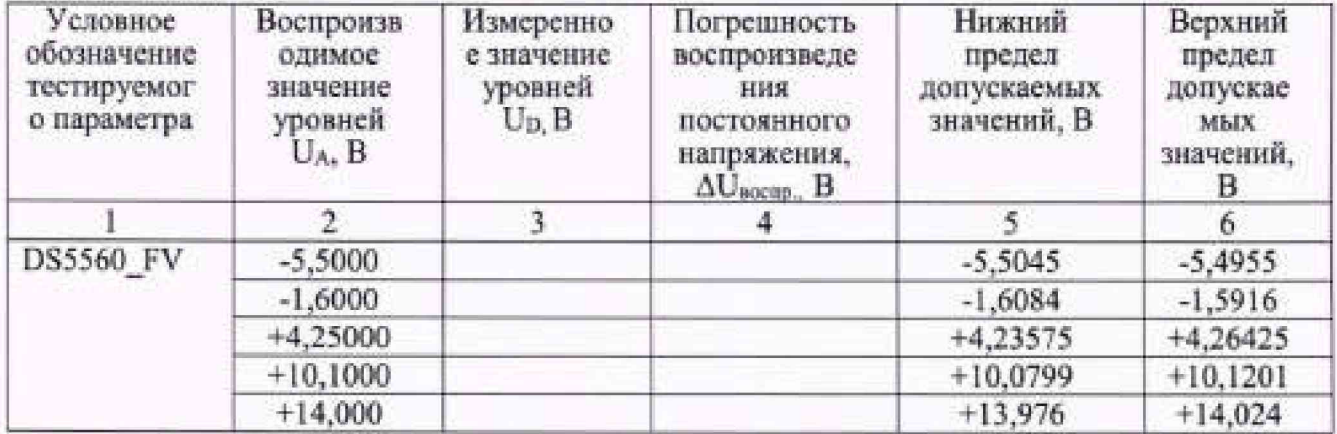

10.13.4 Значения абсолютной погрешности воспроизведения напряжения определяются по формуле:

 $\Delta U = U_D - U_A$ , B  $(16)$ 

МП FT-17-400/2023. Методика поверки

стр. 29 из 46

где U<sub>D</sub> - измеренное прибором значение напряжения:

UA - воспроизводимое значение напряжения.

10.13.5 Программа выполняет сравнение полученных значений напряжений и полученных значений погрешностей с допускаемыми предельными значениями. Данные измерений и значения погрешностей сохраняются в файле отчета.

КРИТЕРИЙ ПОДТВЕРЖДЕНИЯ СООТВЕТСТВИЯ МЕТРОЛОГИЧЕСКИМ ТРЕБОВАНИЯМ. Значения воспроизводимых напряжений постоянного тока должны находиться в пределах допускаемых значений, приведенных в столбцах 5 и 6 таблицы 10.12.3.

#### 10.14 Определение абсолютной погрешности измерения силы тока измерительным источником питания.

10.14.1 В таблице 10.14.1 указаны условные обозначения тестируемых параметров, которые используются в отчете о результатах поверки.

Таблица 10.14.1

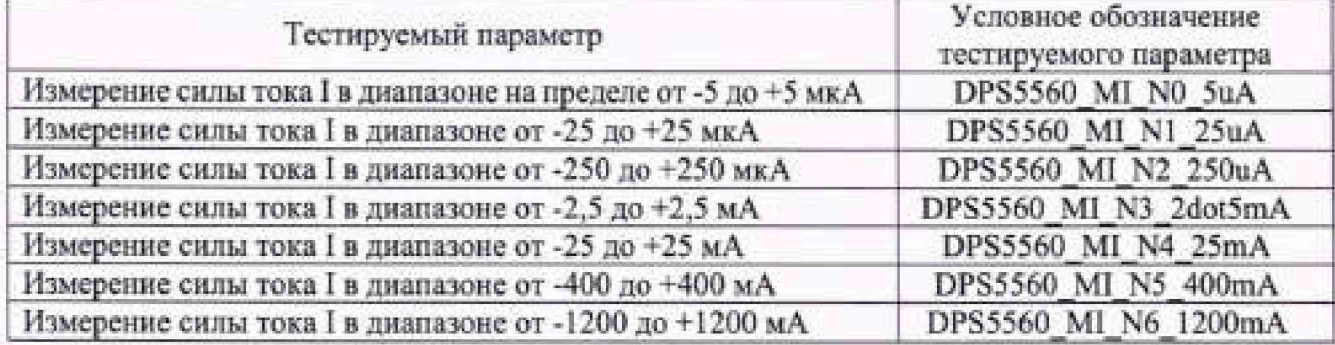

В таблице 10.13.2 указаны диапазоны измерения силы тока измерительным источником питания и пределы допускаемой абсолютной погрешности.

### Таблица 10.13.2

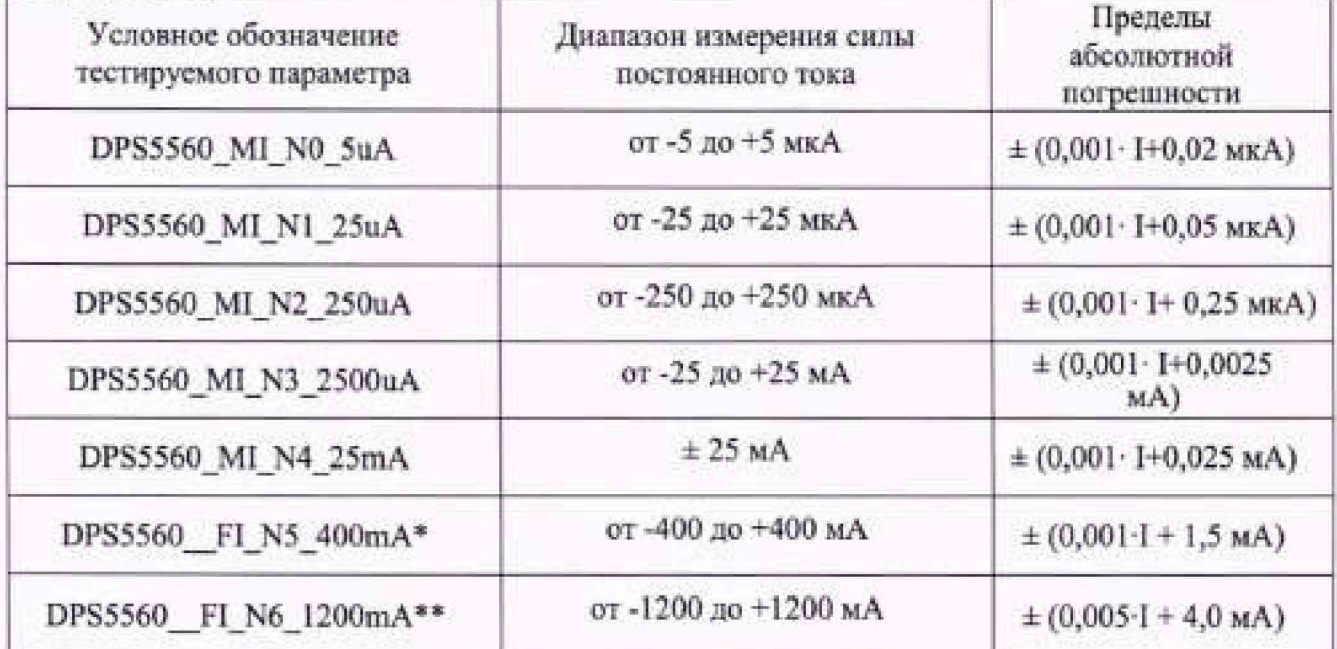

\*при воспроизведении напряжения от минус 2 В до плюс 7 В

\*\* при воспроизведении напряжения от минус 2 В до плюс 3 В

10.14.2 Абсолютная погрешность измерения силы тока измерительным источником питания- определяется прямым измерением с помощью калибратора-мультиметра

## Таблица 10.14.3

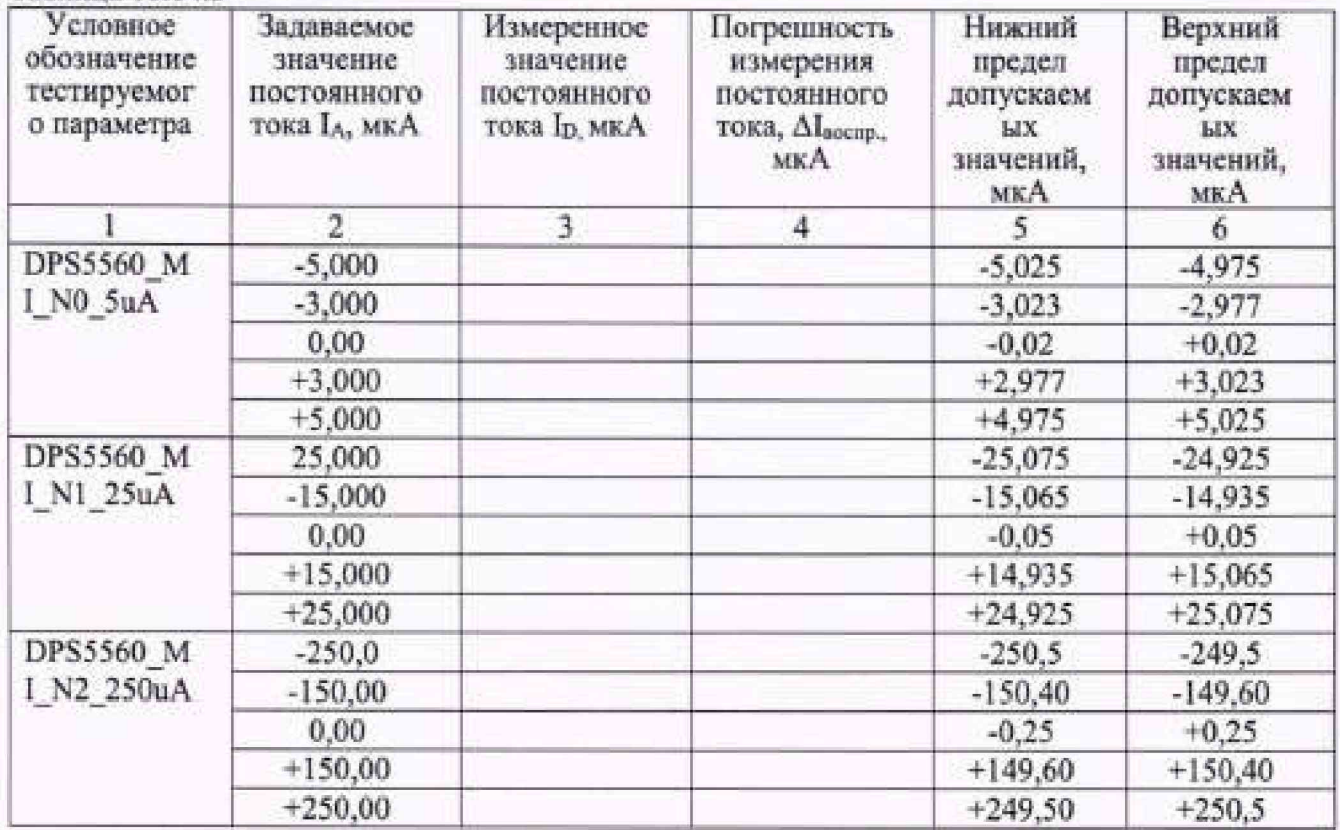

10.14.3 Значения абсолютной погрешности измерения силы тока для параметров, указанных в таблице 10.14.3 определяются по формуле:

 $\Delta I = I_D - I_A$ , MKA

 $(17)$ 

где I<sub>D</sub> - измеренное среднее значение силы тока; IA - задаваемое значение силы тока.

Таблица 10.14.4

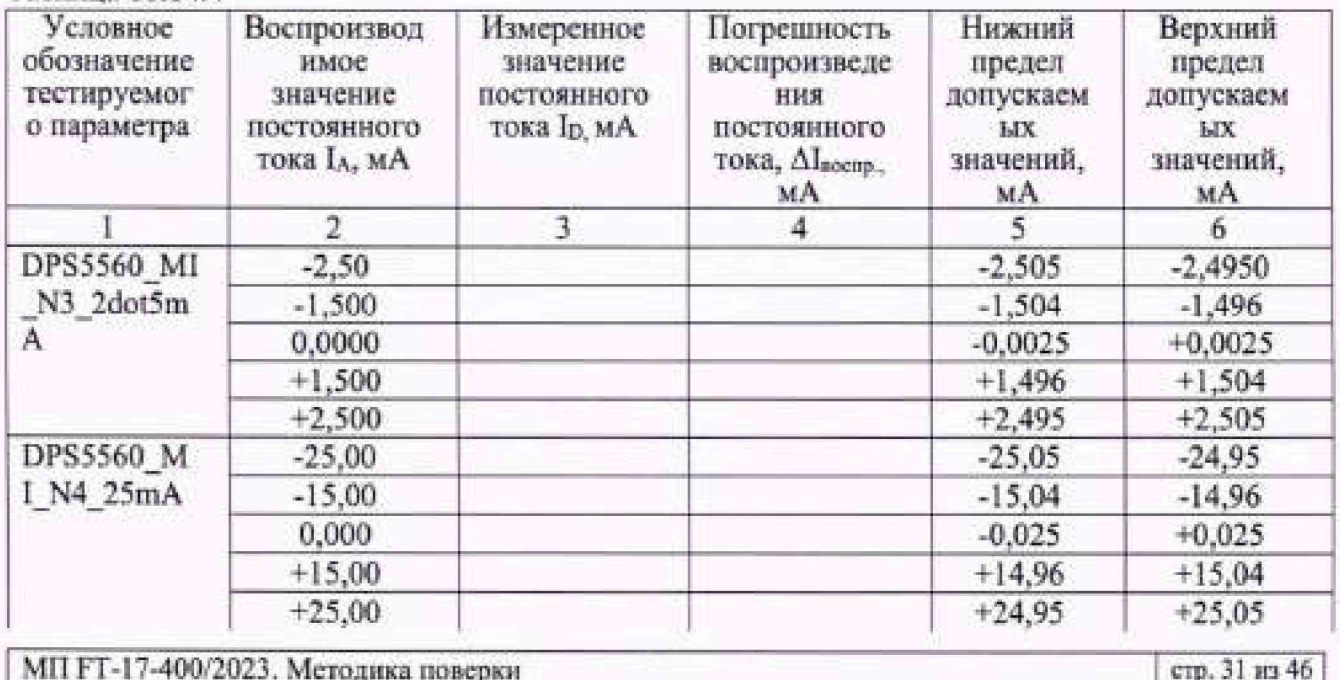

Продолжение таблицы 10 14 4

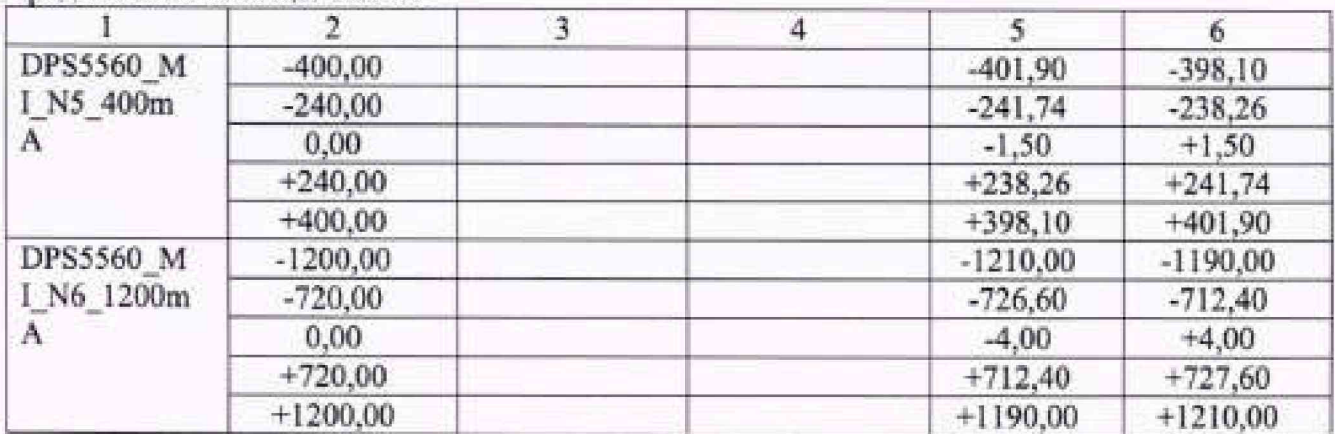

10.14.4 Значения абсолютной погрешности измерения силы тока для параметров, указанных в таблице 10.14.4 определяются по формуле:

 $(18)$ 

 $\Delta I = I_D - I_A$ , MA

где I<sub>D</sub> - измеренное среднее значение силы тока; I<sub>A</sub> - задаваемое значение силы тока.

10.14.5 Программа выполняет сравнение полученных значений силы тока и полученных значений погрешностей с допускаемыми предельными значениями.

Данные измерений и значения погрешностей сохраняются в файле отчета

КРИТЕРИЙ ПОДТВЕРЖДЕНИЯ СООТВЕТСТВИЯ МЕТРОЛОГИЧЕСКИМ ТРЕБОВАНИЯМ. Измеренные Значения погрешностей измерения силы постоянного тока должны находиться в пределах допускаемых значений, приведенных в столбцах 5 и 6 таблиц 10.14.3, и 10.14.4.

#### 10.15 Подготовка к измерениям динамических параметров

10.15.1 Для подготовки к выполнению измерения динамических параметров FT-17HF-400 выполнить действия, описанные в п.п. 10.15.3-10.15.5

10.15.2 Для подготовки к выполнению измерения динамических параметров FT-17DT-400 выполнить действия, описанные в п.п.10.15.6.

10.15.3 Включить электропитание стенда FT-17HF-400 по рекомендациям руководства по его эксплуатации.

10.15.4 Собрать схему для измерения динамических параметров в соответствии с Рисунком 10.4, для чего подготовить и установить на стенде FT-17HF-400 переходную плату DIB768 CH FT-17HF2 ACEД.418135.020 и Модуль калибровочный HF2 ACM ACEД.418132.021  $(3 \text{ mT.})$ 

10.15.5 Перейти к выполнению действий в п. 10.15.9.

 $10.15.6$ Включить электропитание стенда FT-17DT-400 по рекомендациям руководства по его эксплуатации.

10.15.7 Собрать схему для измерения статических параметров в соответствии с рисунком 10.5, для чего подготовить и установить на стенде FT-17DT-400 Адаптер универсальный DIB FT-17DT CATE.418131.009 с предварительно закреплённой на ней платой адаптера R-256-ACM АСЕД.418132.0030

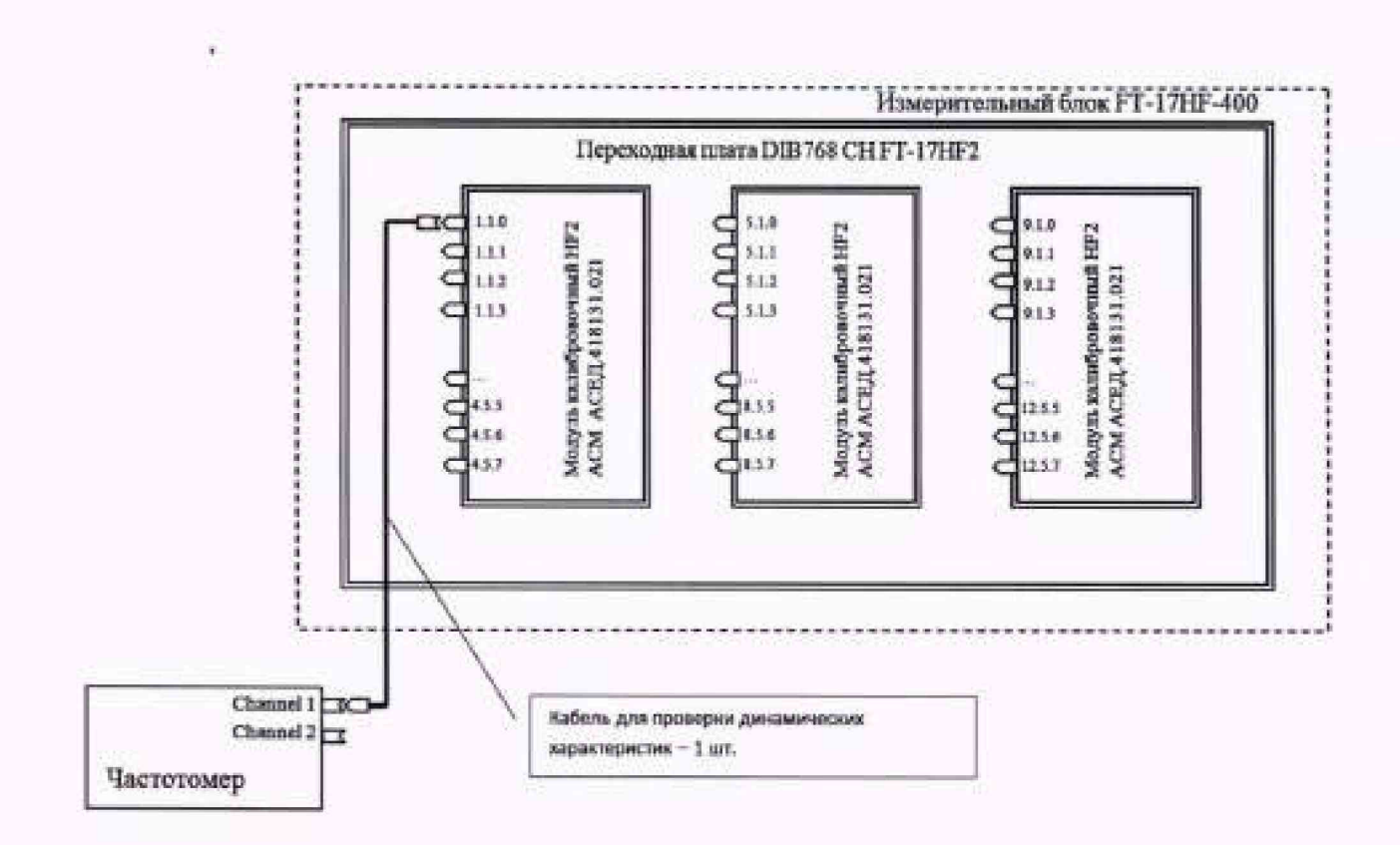

Рисунок 10.4 - Схема подключения комплекта метрологической оснастки АСЕД 418135.024 для поверки статических параметров стенда FT-17HF-400

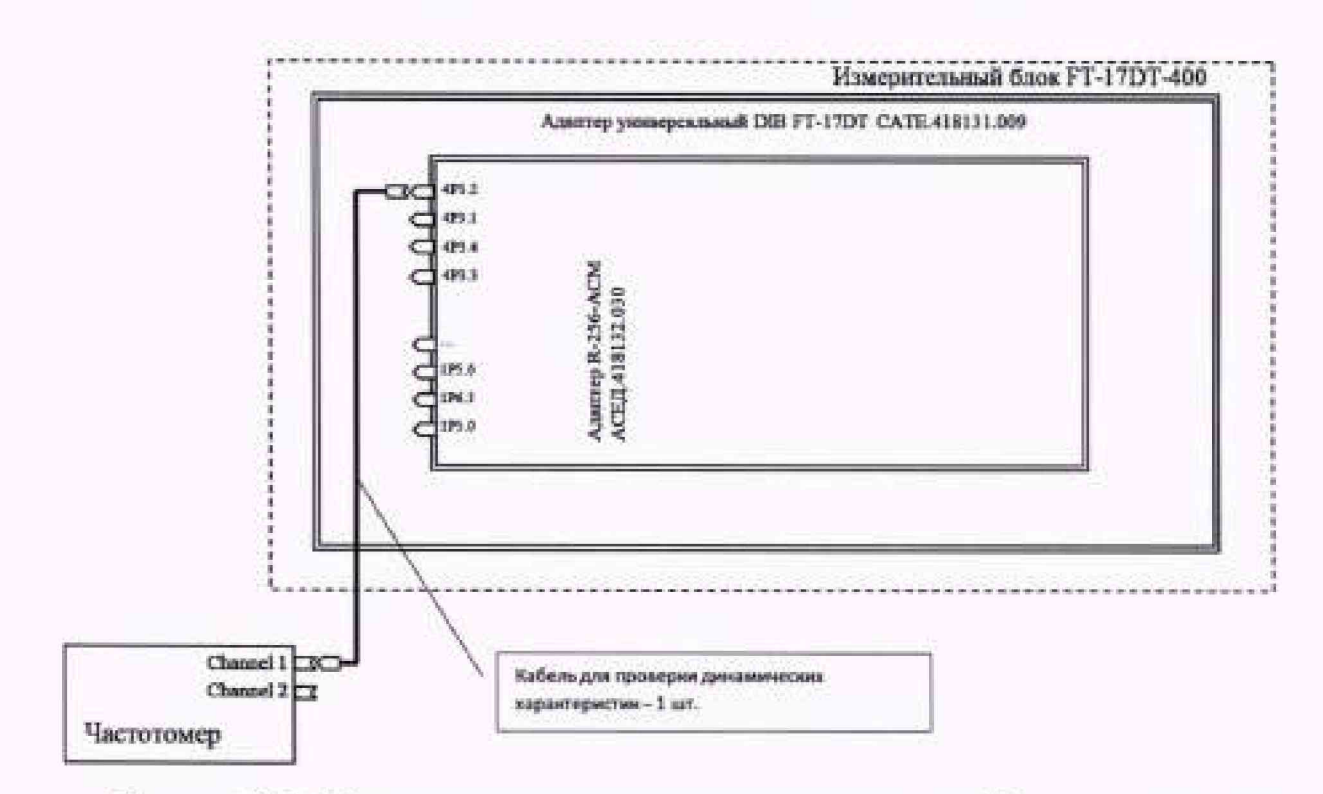

Рисунок 10.5 - Схема подключения комплекта метрологической оснастки для поверки динамических параметров FT-17DT-400

Внимание! При поверке динамических характеристик стенда FT-17DT-400 действительные номера каналов необходимо определять с помощью таблицы соответствия 10.15.2

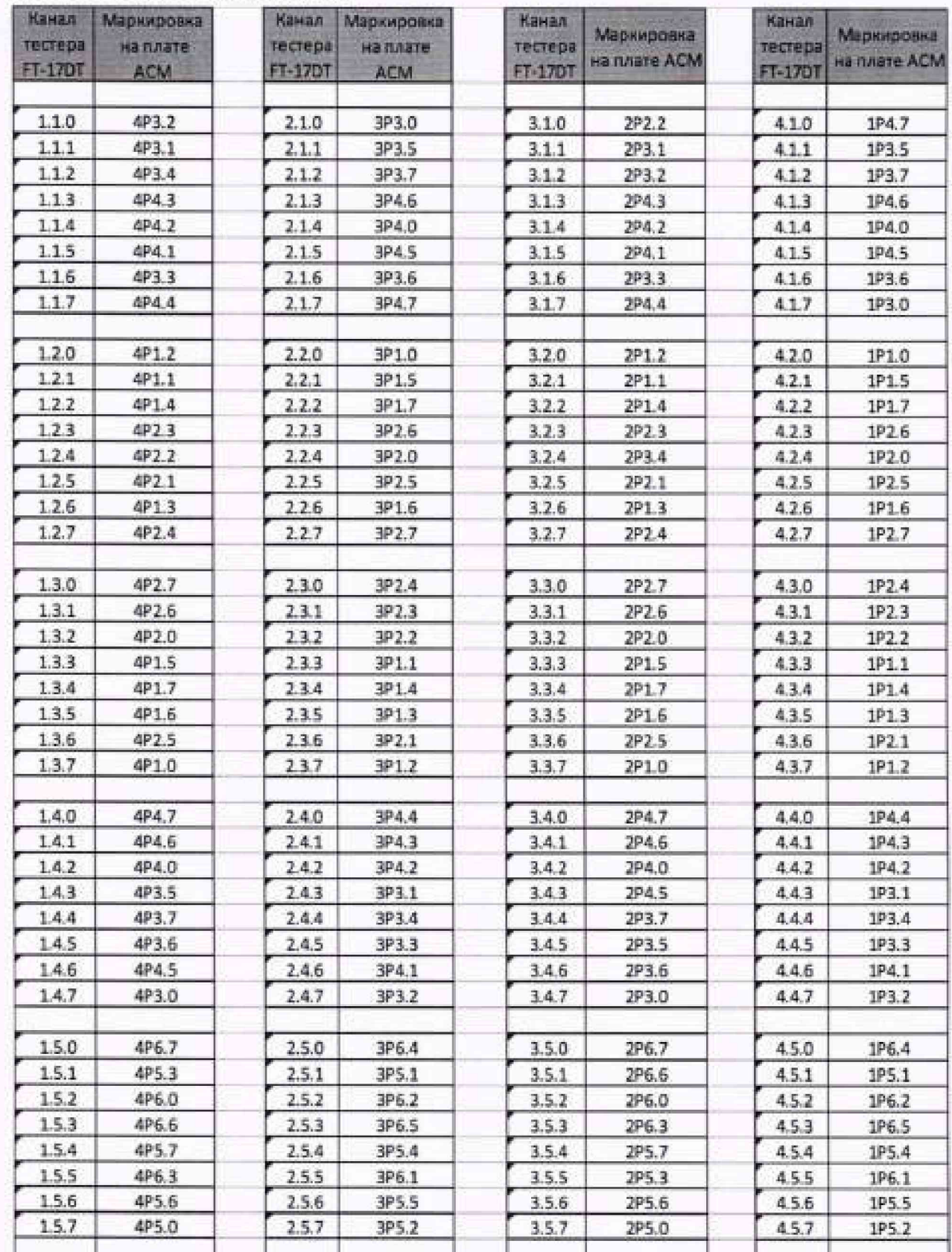

Таблица 10.15.1. Соответствие номеров каналов стенда FT-17HF-400 маркировке на плате Адаптер R-256-ACM ACEД.418132.030

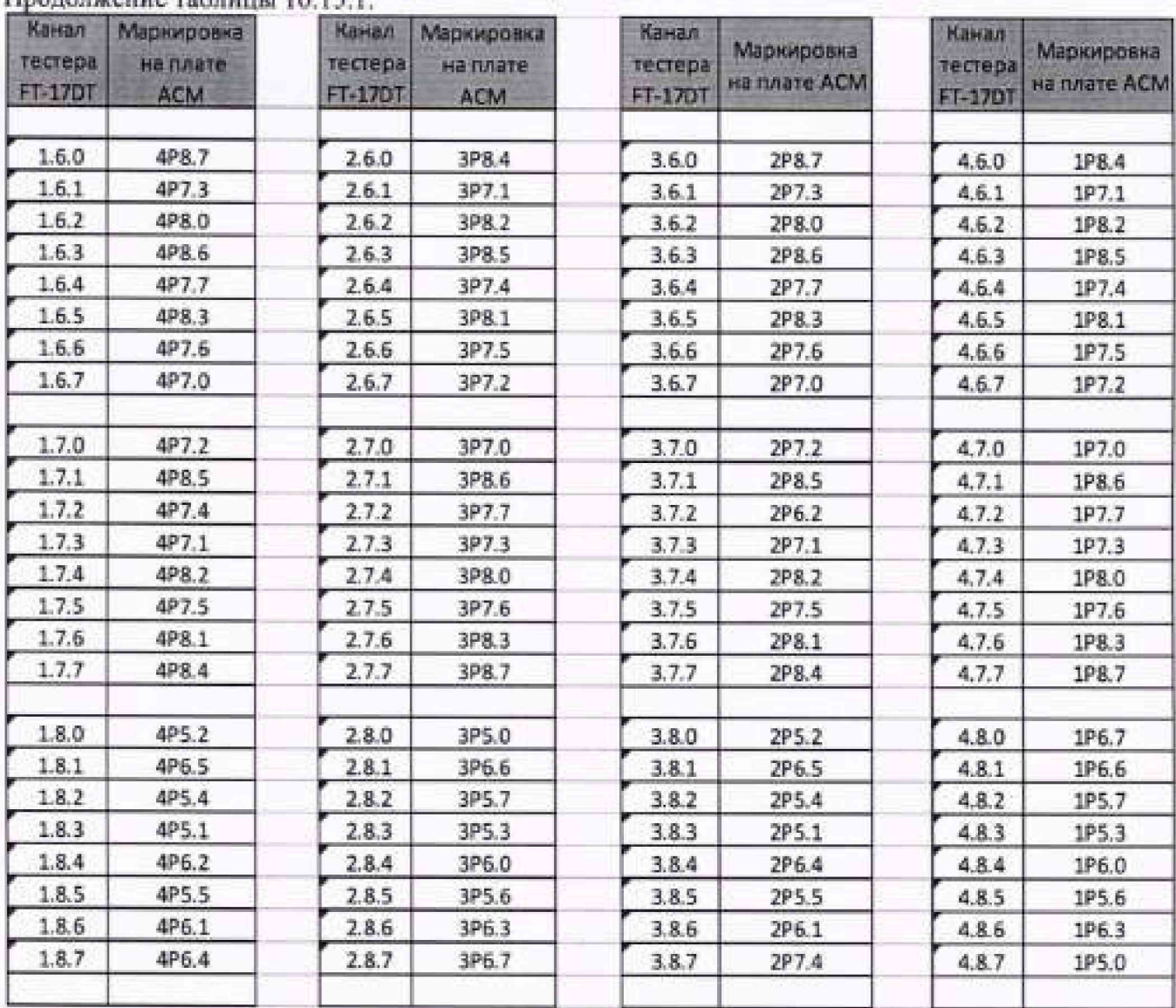

Проволжаниа таблини  $10,15,1$ 

10.15.8 Перейти к выполнению действий в п. 10.15.9.

10.15.9 Подготовить частотомер к работе в режиме измерения частоты.

10.15.10 Запустить на исполнение среду «ХрегТеst», используя рекомендации раздела 2.1 ПРИЛОЖЕНИЯ 2

## 10.16 Определение абсолютной погрешности задания частоты функционального контроля.

10.16.1 В Таблице 10.16.1 указаны пределы допускаемых значений частоты функционального контроля

Таблица 10.16.1

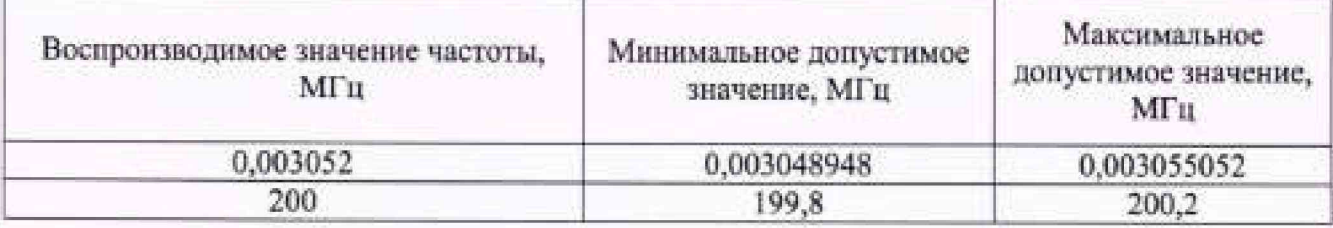

10.16.2 Открыть окно программного инструмента «FT-17HF TPG» и запустить на исполнение векторную последовательность 3052Hz.xvd. следуя рекоменлациям разлела 2.2 ПРИЛОЖЕНИЯ 2.

10.16.3 Абсолютная погрешность задания частоты функционального контроля определяется прямым измерением с помощью частотомера.

10.16.4 Подключить к первому входу частотомера соответствующий сигнал стенда (начиная с 1.1.0.)

10.16.5 Считать показания отсчётного устройства частотомера.

10.16.6 Повторить пункты 10.16.4 - 10.16.5 последовательно для всех каналов.

10.16.7 Загрузить на исполнение векторную последовательность 200МНг.хvd. следуя рекомендациям раздела 2.2 ПРИЛОЖЕНИЯ 2

Повторить пункты 10.16.4 - 10.16.5 последовательно для всех каналов

10.16.8 Выполнить выключение поверяемого стенда согласно инструкции по его эксплуатации.

Таблица 10.16.2

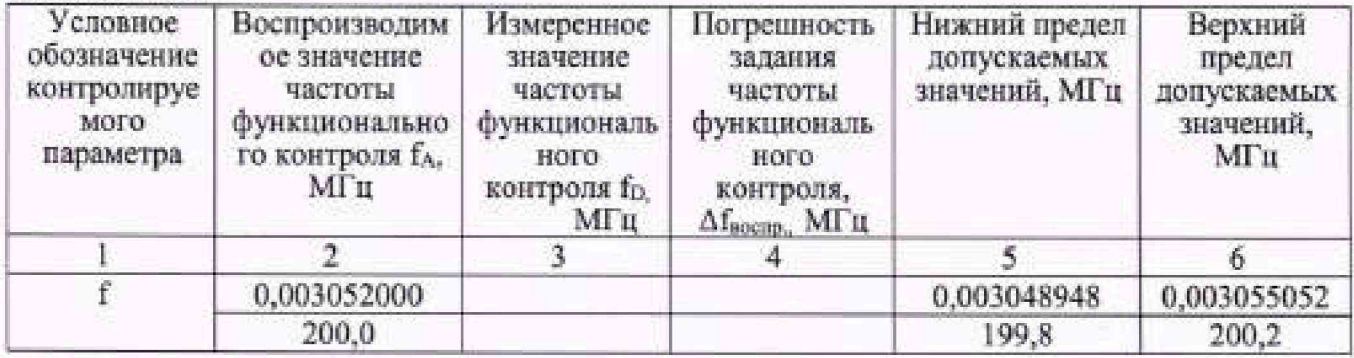

10.16.9 Значения погрешности воспроизведения частоты функционального контроля определяются по формуле:

 $\Delta f_{\text{pocnn}} = f_D - f_A$ , M $\Gamma$ II

 $(19)$ 

где f<sub>D</sub> - измеренное значение воспроизведения частоты, МГц;

f<sub>A</sub> - воспроизводимое значение частоты, МГц.

КРИТЕРИЙ ПОДТВЕРЖДЕНИЯ СООТВЕТСТВИЯ МЕТРОЛОГИЧЕСКИМ ТРЕБОВАНИЯМ. Значения воспроизведения частоты должны находиться в пределах допускаемых значений. приведенных в столбцах 5 и 6 таблицы 10.16.2.

### 10.17 Определение длительности фронта и среза импульса драйвера

10.17.1 В Таблице 10.17.1 указаны пределы допускаемых значений длительности фронта и среза импульса драйвера

Таблица 10.17.1

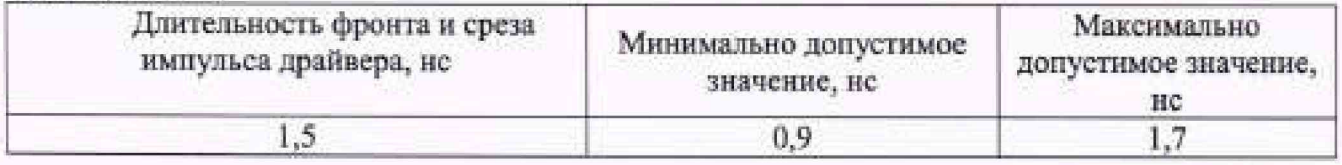

10.17.2 Открыть, если необходимо, окно программного инструмента «FT-17HF TPG» и загрузить на исполнение векторную последовательность Infinite loop T0 20ns.xvd.

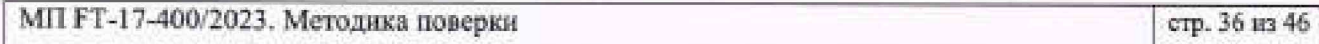

10.17.3 Подготовить частотомер к работе в режиме измерения фронта и среза импульсного сигнала, используя инструкцию по эксплуатации.

10.17.4 Длительность фронта и среза импульса драйвера определяется прямым измерением с помошью частотомера.

10.17.5 Подключить к первому входу частотомера соответствующий сигнал стенда (начиная с 1.1.0.).

10.17.6 Считать показания частотомера: длительность фронта «Edge Rise» и длительность cpesa - «Edge Fall».

10.17.7 Повторить пункты 10.17.5 - 10.17.6 последовательно для всех каналов.

Таблина 10.17.2

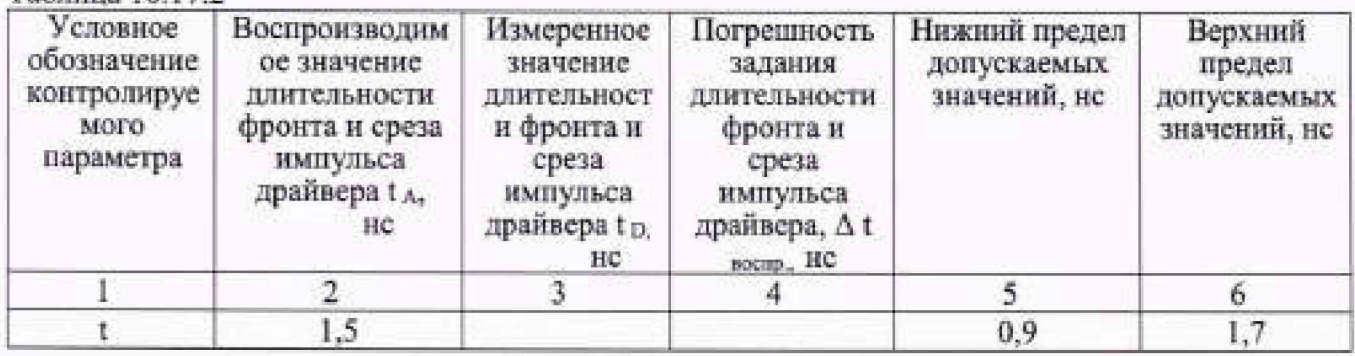

10.17.8 Значения погрешности воспроизведения длительности фронта и среза импульса драйвера определяются по формуле:

 $\Delta t$  socnp. =  $t_D - t_A$ , HC

 $(20)$ 

где t p - измеренное значение воспроизведения частоты, нс;

t A - воспроизводимое значение частоты, нс.

КРИТЕРИЙ ПОДТВЕРЖДЕНИЯ СООТВЕТСТВИЯ МЕТРОЛОГИЧЕСКИМ ТРЕБОВАНИЯМ. Измеренные значения длительности фронта и среза должны находиться в пределах допускаемых значений, приведенных в столбцах 5 и 6 таблицы 10.17.2

#### 10.18 Определение абсолютной погрешности установки длительности векторного цикла

10.18.1 В Таблице 10.18.1 указаны пределы допускаемых значений длительности векторного цикла.

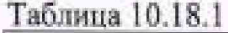

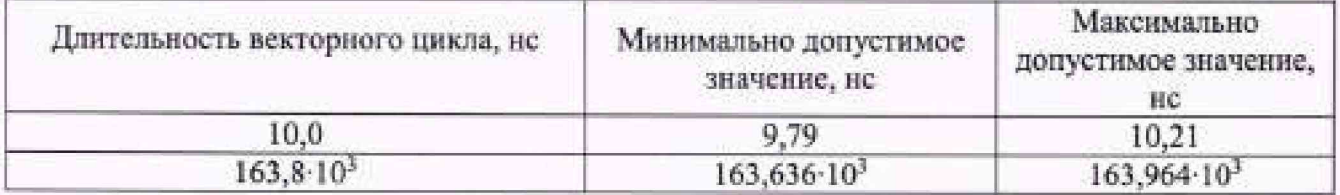

10.18.2 Абсолютная погрешность установки длительности векторного шикла определяется прямым измерением с помощью частотомера.

10.18.3 Открыть, в случае необходимости, окно программного инструмента «FT-17HF ТРG» и загрузить на исполнение векторную последовательность Т0 10ns.xvd.

10.18.4 Подключить к первому входу частотомера соответствующий сигнал стенда (начиная с 1.1.0.)

10.18.5 Считать показания отсчётного устройства частотомера.

10.18.6 Повторить пункты 10.18.4 - 10.18.5 последовательно для всех каналов.

10.18.7 Загрузить на исполнение векторную последовательность из файла Т 163 8us.xvd. следуя рекомендациям раздела 2.2 ПРИЛОЖЕНИЯ 2

Повторить пункты 10.18.4 - 10.18.5 последовательно для всех каналов. 10.18.8

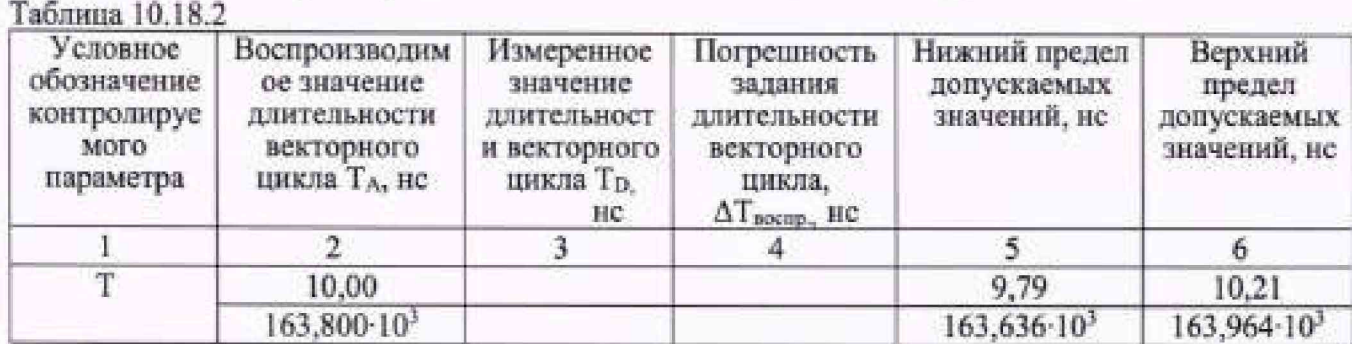

10.18.9 Значения погрешности длительности векторного цикла определяются по формуле:

 $\Delta T_{\text{norm}} = T_D - T_A$ , HC

 $(21)$ 

где Тр - измеренное значение воспроизведения частоты, нс;

ТА - воспроизводимое значение частоты, нс.

КРИТЕРИЙ ПОДТВЕРЖДЕНИЯ СООТВЕТСТВИЯ МЕТРОЛОГИЧЕСКИМ ТРЕБОВАНИЯМ. Измеренные значения длительности векторного цикла должны находиться в пределах допускаемых значений, приведенных в столбцах 5 и 6 таблицы 10.18.2

#### 10.19 Определение погрешности задания временного положения импульса драйвера

10.19.1 В Таблице 10.19.1 указаны пределы допускаемых погрешности установки фронта/среза импульса драйвера.

Таблина 10.19.1

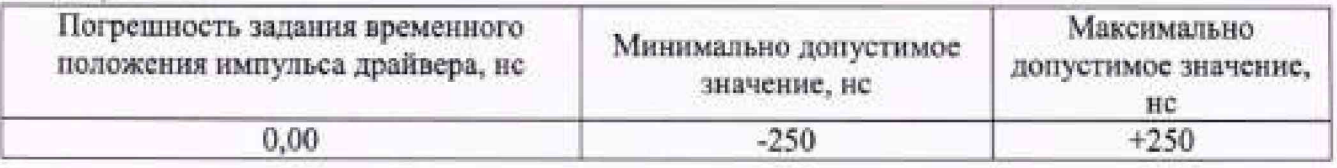

10.19.2 Погрешность задания временного положения импульса драйвера определяется прямым измерением с помощью частотомера.

Открыть, если необходимо, окно программного инструмента «FT-17HF TPG» и 10.19.3 загрузить на исполнение векторную последовательность Infinite loop T0 20ns.xvd.

10.19.4 Подготовить частотомер к работе в режиме измерения интервала времени в соответствии с инструкцией по эксплуатации.

10.19.5 Установить режим измерения «Time Interval».

10.19.6 Подключить к первому входу частотомера сигнал с канала 1.1.0. Сигнал этого канала будет использован в качестве опорного. От момента прохождения им 50% уровня от установившегося значения по фронту и срезу, будет определяться погрешность задания временного положения импульса драйвера остальных каналов.

10.19.7 Подключить ко второму входу частотомера сигнал соответствующего канала (начиная с канала 1.1.1.)

10.19.8 Считать показания отсчётного устройства частотомера.

10.19.9 Повторить пункты 10.19.7 - 10.19.8 последовательно для всех каналов.

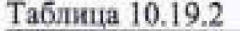

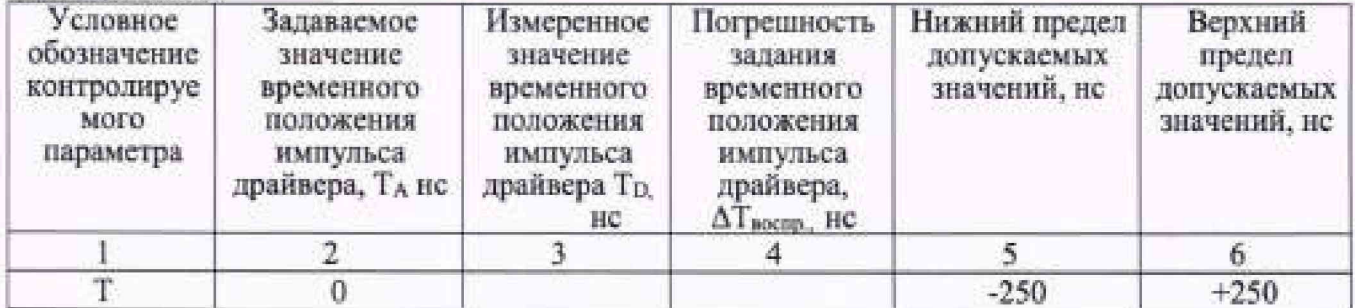

10.19.10 Значения погрешности временного положения импульса определяются по формуле:

 $\Delta T_{\text{acomp}} = T_D - T_A$ , HC

 $(22)$ 

где Тр - измеренное значение временного положения, нс;

ТА - задаваемое значение временного положения, нс;

КРИТЕРИЙ ПОДТВЕРЖДЕНИЯ СООТВЕТСТВИЯ МЕТРОЛОГИЧЕСКИМ ТРЕБОВАНИЯМ. Измеренные значения временного положения импульса должны находиться в пределах допускаемых значений, приведенных в столбцах 5 и 6 таблицы 10.19.2

#### 10.20 Определение времени опережения и запаздывания строба компараторов

10.20.1 В Таблице 10.20.1 указаны пределы допускаемых времени опережения и запаздывания строба компараторов.

Таблица 10.20.1

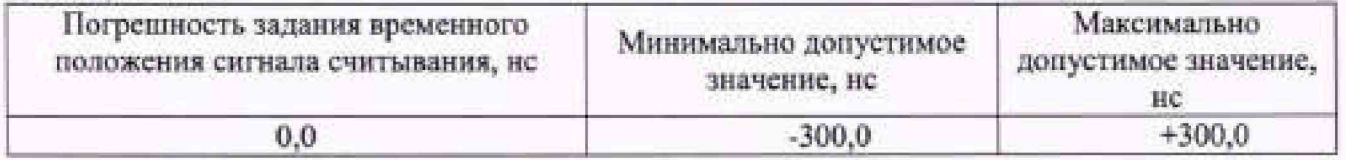

10.20.2 Запустить на исполнение, при необходимости, среду «ХрегТest

10.20.3 В главном окне программы кликнуть пункт системного меню «Инструменты», а затем в выпадающем списке кликнуть подпункт «FT-17HF Timing».

|              |                                   |                                                                            |          | Параметры выполнения латтеры.                  |                    |           | Отальнольнов: |                    |                |            |
|--------------|-----------------------------------|----------------------------------------------------------------------------|----------|------------------------------------------------|--------------------|-----------|---------------|--------------------|----------------|------------|
|              | Coneciut ongoal salar panel<br>an |                                                                            |          | TO HOT<br>400                                  |                    |           | <b>House</b>  | Mans:              | Maxie:         | Passes     |
|              |                                   |                                                                            | VH.B.    | э                                              |                    | â.        | 開日            | 1.83               | 1,156          | 础          |
| <b>Class</b> | т                                 | <b>COSSOUL SEHANIFIES</b>                                                  |          | 数器<br><b>VOILE</b>                             |                    |           | ЫĴ            | $5 - 63$<br>Rofiel | 5-170<br>5-177 | 107<br>113 |
|              | Единица изнадения задаржен        |                                                                            |          |                                                | <b>Rown, Heaty</b> |           | MA            |                    |                |            |
|              | Наносекунда                       | <b><i><u>Everagera</u></i></b>                                             |          | ۵<br><b>VOL B</b><br>Kovet, Low                |                    |           | DryDat        | -80                | 24             | 77         |
|              | i.<br>Hovecarn.                   |                                                                            |          | $100 -$<br>Циклов гри линейном похоже:<br>-351 |                    |           | Cred Dif      | -25                | 38             | 63         |
|              | 香                                 |                                                                            | 2        | л                                              | Æ                  | 馬         |               | £                  | т              |            |
|              |                                   | [belapse   bylyto = [p] = bylot = [p] = bylot = bylot source a constant if |          |                                                |                    |           |               |                    |                |            |
|              | 11.141                            | 1,123                                                                      | 1,47     | 1-108                                          | $1 - 106$          | $1 - 56$  |               | $1 - 144$          | $1 - 131$      |            |
| 12           | 1-136                             | $1 - 144$                                                                  | 1,49     | $1 - 107$                                      | 1,154              | 1.98      |               | 1+147              | $1 - 130$      |            |
|              | 13 1-134                          | $1 + 1 + 1$                                                                | 1448     | $1 - 104$                                      | $1 - 106$          | $1 - 57$  |               | 1-145              | $1 - 139$      |            |
| $+7.4$       | <b>Faile</b>                      | $1 - 143$                                                                  | $1 - 57$ | $1 - 103$                                      | 1+101              | $7 - 80$  |               | $1 - 543$          | $1 - 131$      |            |
|              | 1.5 1+134                         | $1 + 142$                                                                  | $3 - 57$ | $1 - 106$                                      | $1 - 108$          | $1 - 100$ |               | $1 - 148$          | $1 - 136$      |            |
| 16           | $1 - 131$                         | $1 - 143$                                                                  | $1 - 50$ | $1 - 109$                                      | 1-108              | $1 - 50$  |               | $1 - 142$          | $1 - 133$      |            |
|              | 17 Tet34                          | $1 - 145$                                                                  | 1458     | 1-104                                          | 1-106              | $1 - 56$  |               | $1 - 146$          | $1 - 135$      |            |
|              | 18 1-133                          | $1 - 142$                                                                  | $1 - 56$ | $1 - 108$                                      | 1-107              | $1 - 57$  |               | $1 - 142$          | $1 - 132$      |            |
|              |                                   |                                                                            |          |                                                |                    |           |               | <b>STATE</b>       |                |            |

Рис. 10.6 Вид окна программного инструмента «FT-17HF Timing»

10.20.4 В открывшемся окне программного инструмента «FT-17HF Timing» кликнуть левой клавишей мышки закладку «Поверка» (поз.1, рис. 10.6).

10.20.5 В окне «Поверка» (рис. 10.19.2) программного инструмента «FT-17HF Timing» кликнуть левой клавишей мышки элемент выбора «Загрузить настройки TDC из файла» (поз.1, рис. 10.6).

10.20.6 Кликнуть левой клавишей мышки иконку (поз.3, рис. 10.19.2). В стандартном диалоговом окне открытия файлов выбрать файл с поправками, который имеет уникальное имя для конкретного стенда и расширение tdr. Файл поставляется в составе комплекта программного обеспечения стенда.

10.20.7 Кликнуть левой клавишей мышки элемент выбора «Применить TDR к TDC» (поз.2, рис. 10.19.2).

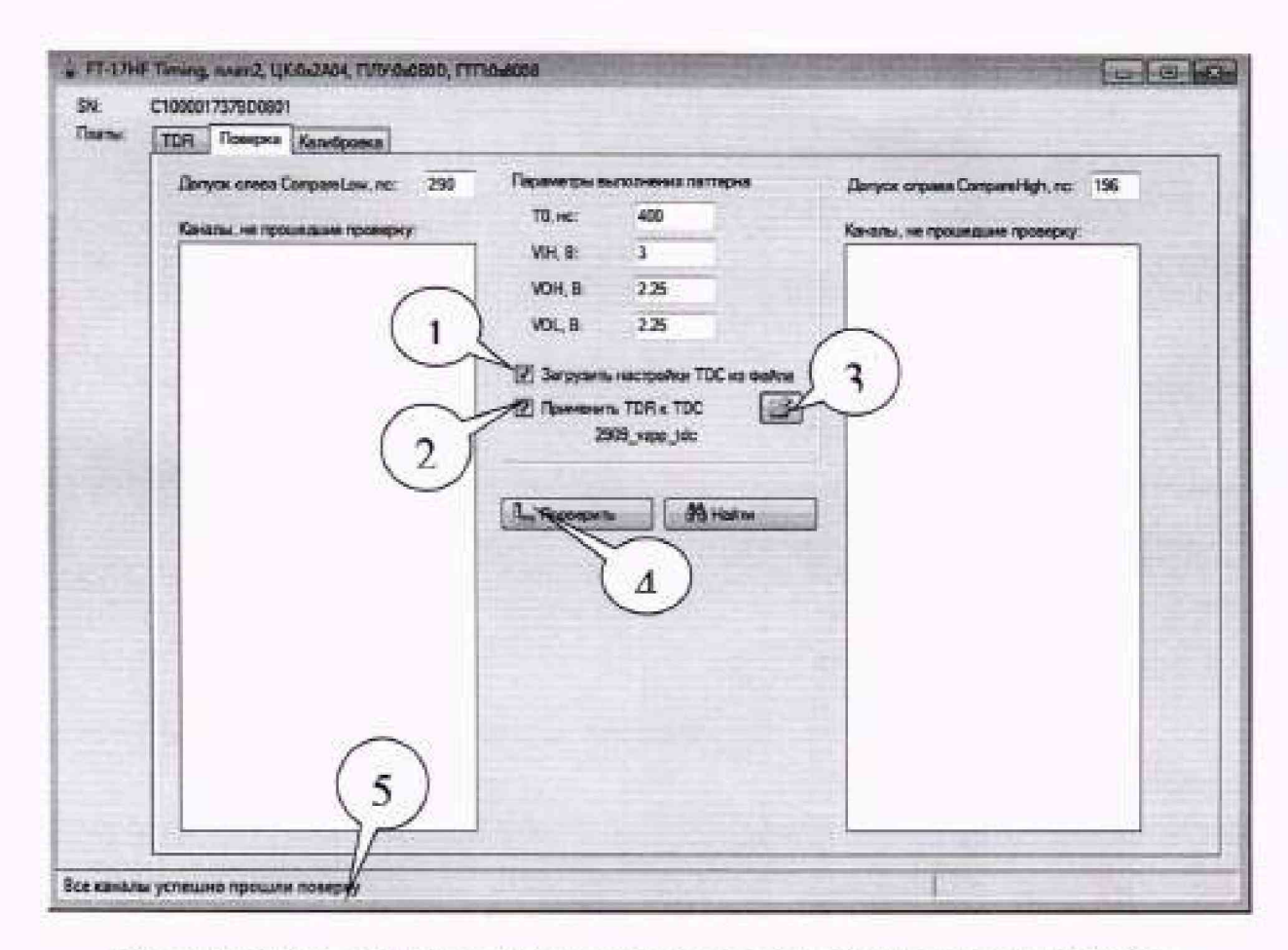

Рис. 10.19.2 Вид окна «Поверка» программного инструмента «FT-17HF Timing»

10.20.8 Установить в полях редактирования «Допуск слева CompareLow» и «Допуск справа CompareHigh» максимально-допустимое время опережения и запаздывания (отдельно) строба компаратора - 300 пс.

10.20.9 Кликнуть левой клавишей мышки программную кнопку «Проверить» (поз.4, рис.  $10.7$ ).

10.20.10Программа автоматически определит время опережения и запаздывания строба компараторов, путём выполнения векторной последовательности специального вида.

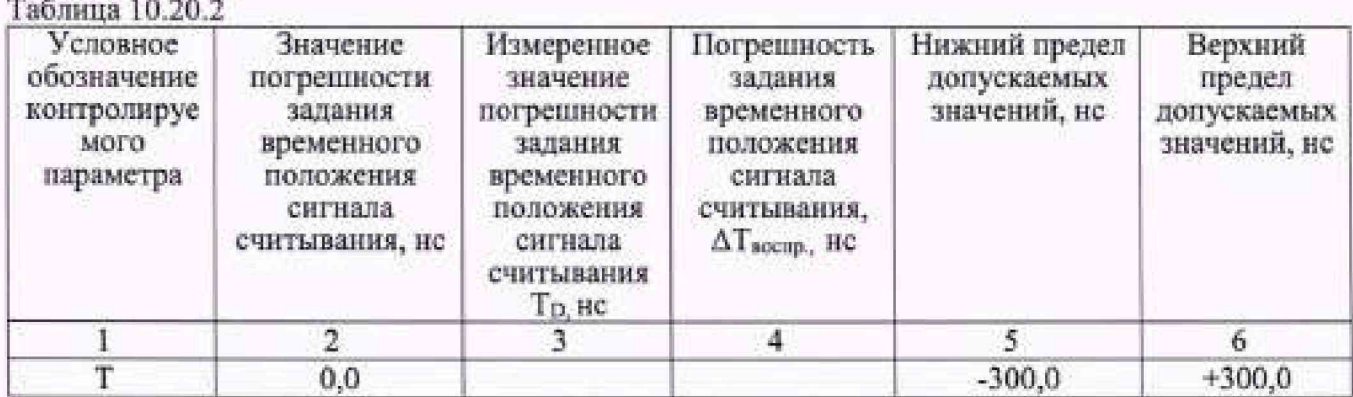

КРИТЕРИЙ ПОДТВЕРЖДЕНИЯ СООТВЕТСТВИЯ МЕТРОЛОГИЧЕСКИМ ТРЕБОВАНИЯМ. Результаты поверки считаются положительными, если в строке состояния окна «Поверка» появляется сообщение «Все каналы успешно прошли поверку» (поз.5, рисунок 10.7).

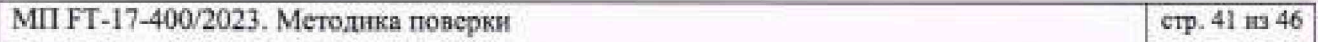

## ПРИЛОЖЕНИЕ 1

Установка драйвера адаптера USB-COM TRENDNET TU-S9.

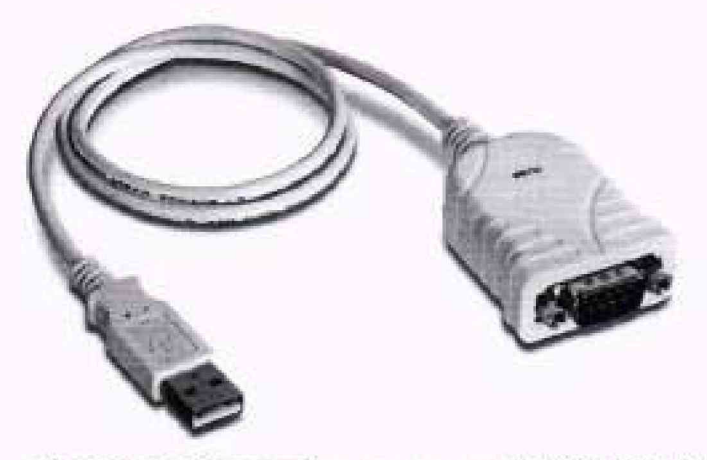

Рисунок 1 Внешний вид адаптера USB-COM TRENDNET TU-S9, который используется для подключения источника-измерителя Keithley 2400 к компьютеру

Для дистанционного программного управления прибором Keithley 2400 на компьютере необходимо установить драйвер адаптера USB-COM TRENDNET TU-S9.

Все необходимые для этого файлы собраны в папке «C:\XperTest\FT17Mini\ Драйвер кабеля USB-RS232 TU-S9».

Действия по установке драйвера.

1. Запустить файл setup.exe.

2. После появления окна (рис. 1) нужно переместить курсор в область программной кнопки «Next» и нажать и отпустить(кликнуть) левую клавишу мыши.

3. Наблюдать за ходом выполнения установки. А после появления диалогового окна, показанного на рисунке 3, кликнуть левой клавишей мышки программную кнопку «Finish».

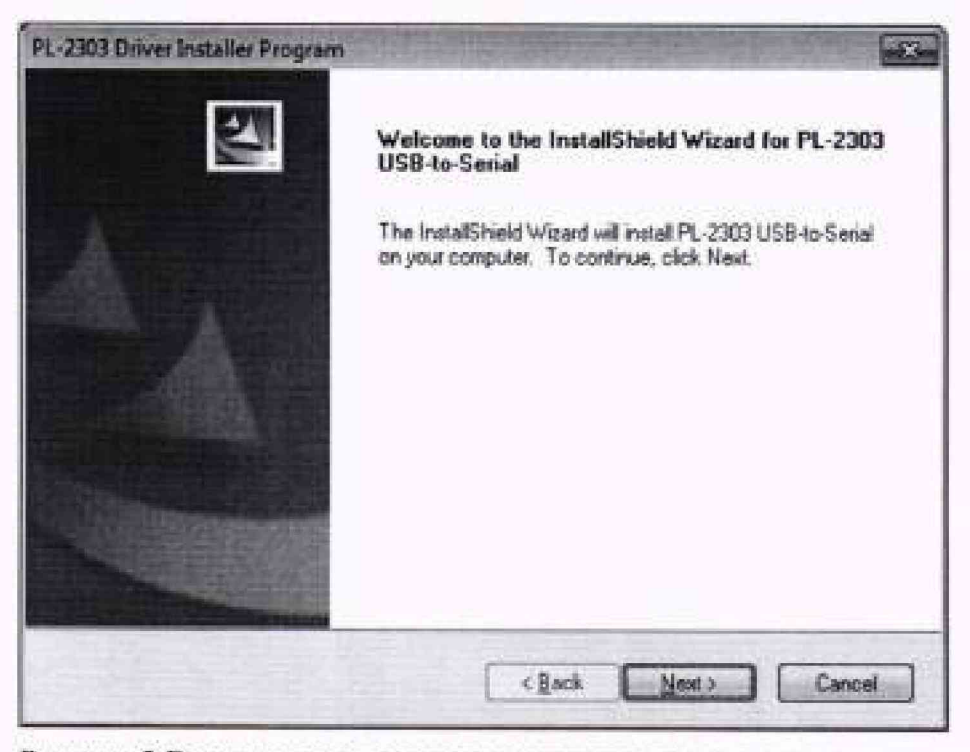

Рисунок 2 Вид окна программы-инсталлятора перед началом установки драйвера

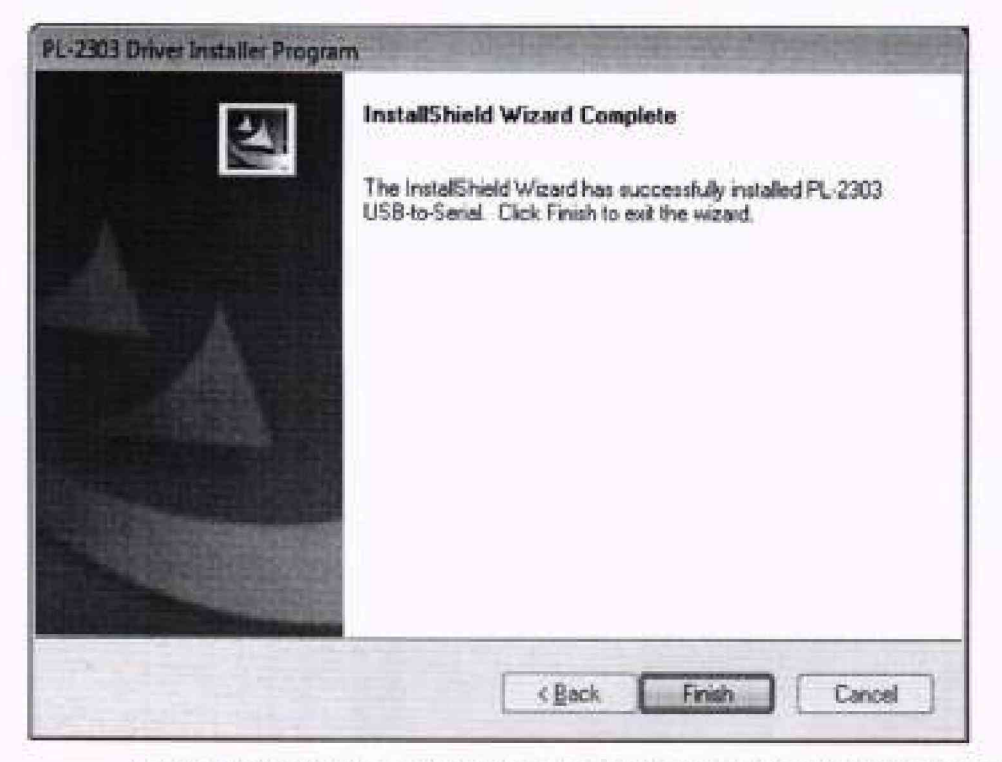

Рисунок 3 Вид окна программы инсталлятора после завершения установки

### ПРИЛОЖЕНИЕ 2

А. Запуск среды выполнения XperTest и авторизация в режиме алминистратора

10.21 Запустить программу по ярлыку на рабочем столе с нажатой клавишей «SHIFT».

10.22 Наблюдать появление окна идентификации в среде XperTest (рис.1.1). Убедиться, что в поле «Пользователь» указано «Администратор», а поле «Предприятие» не является пустым. Если это поле имеет вид, как показано на рис.1.1, следует кликиуть элемент выбора в правой части поля «Предприятие», и из выпадающего списка выбрать любое из имеющихся там имен.

10.23 С помощью клавиатуры занести в поле «Пароль» код ограничения доступа.

10.24 Конкретное значение кода следует предварительно узнать у специалиста, обслуживающего стенд.

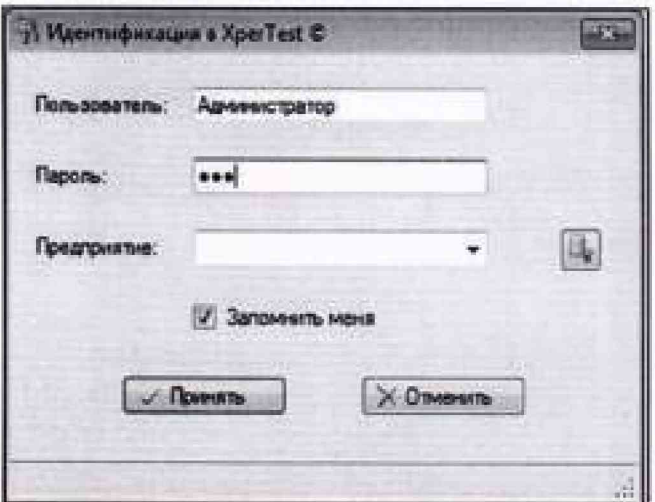

Рис. 1.1

1 - Вид окна идентификации XperTest

10.25 Нажать кнопку «Принять»

10.26 Наблюдать появление главного окна программы «СредаХрегТest»

Б. Запуск инструмента «FT17-HF TPG», загрузка файла тестовых векторов и запуск его на исполнение

10.27 Загрузить на исполнение среду XperTest по методике п.1 Приложения 2.

10.28 В открывшемся главном окне программы кликнуть пункт системного меню «Инструменты», а затем в выпадающем списке кликнуть подпункт «FT-17HF TPG» (рис.2.1)

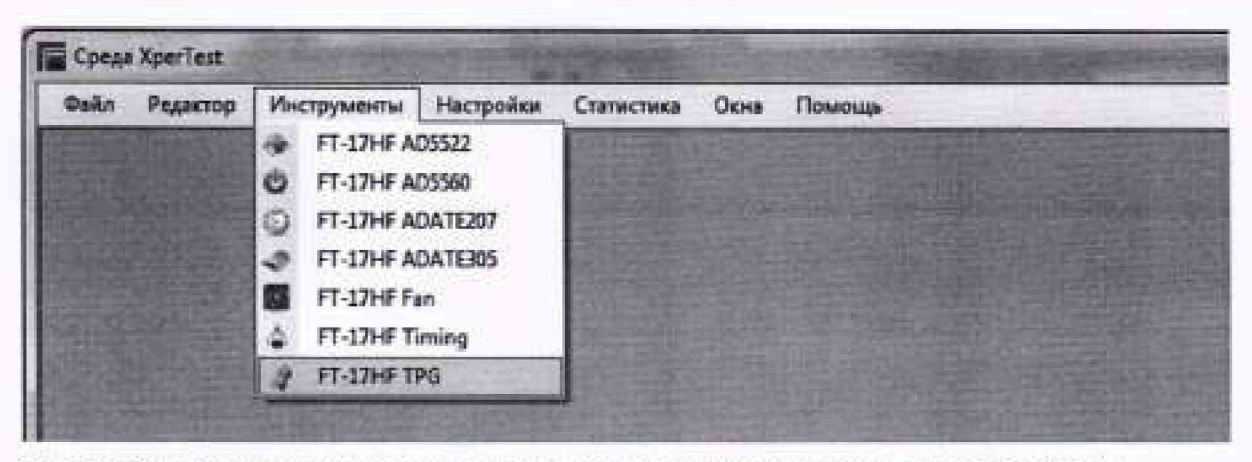

Рис.2.1 Вид выпадающего меню «Инструменты» главного окна среды XperTest

10.29 Наблюдать появление окна «FT-17HF TPG» (рис.2.2).

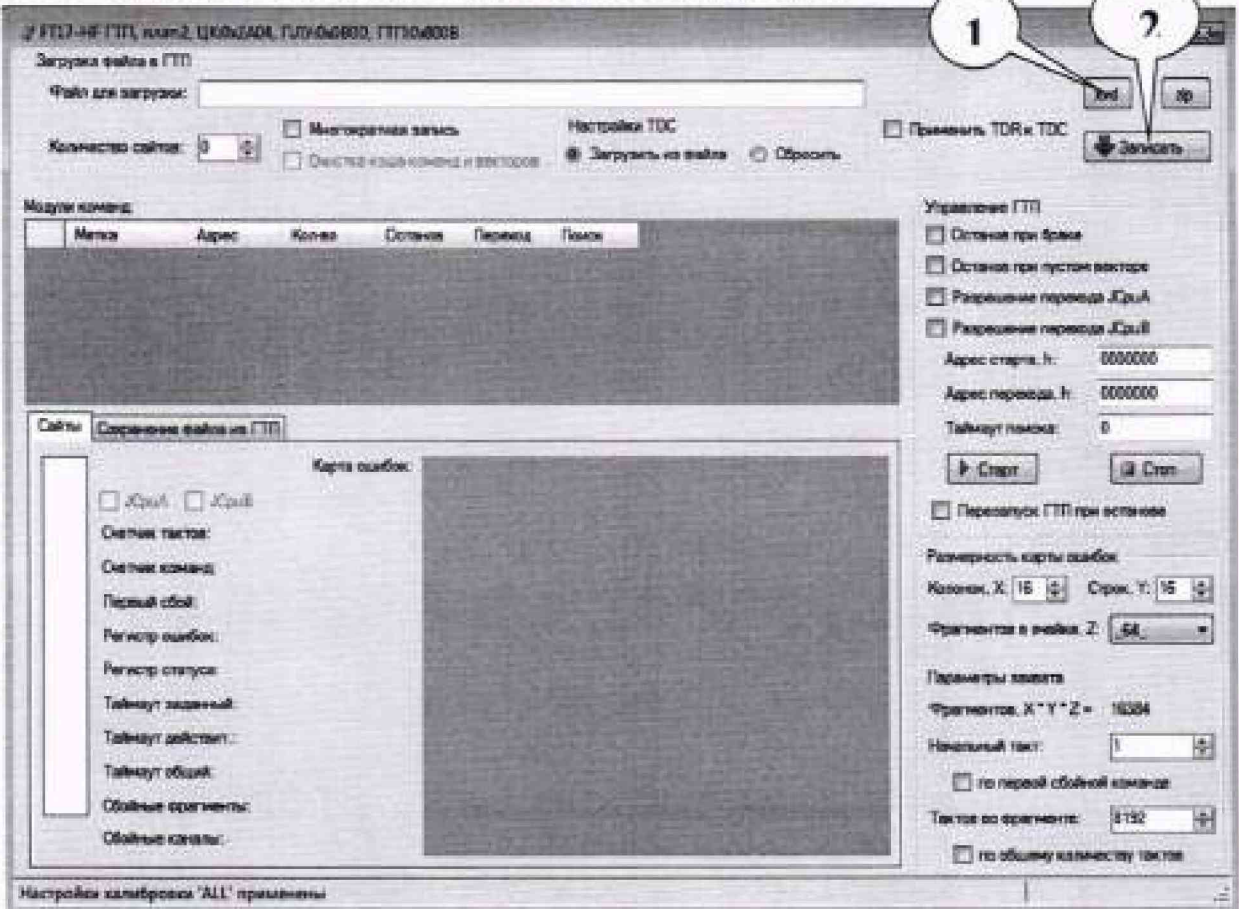

Рис.2.2 Вид окна инструмента «FT-17HF TPG»

10.30 Кликнуть изображение программной кнопки «xvd» (поз.1, рис. 2.2).

10.31 В открывшемся стандартном диалоговом окне выбрать файл векторов, имя которого указано в методике выполняемого пункта.

10.32 Кликнуть кнопку «Записать» (поз.2, рис.2.2.).

10.33 Скопировать содержимое поля редактирования «Адрес старта» (поз.1, рис.2.3) в поле редактирования «Адрес перехода» (поз.2, рис.2.3) и с помощью левой клавиши мышки установить состояние следующих переключателей (рис.2.3):

«Останов при браке» - не выбран

«Останов при пустом векторе» - выбран

«Разрешение перехода JCpuA» - выбран

«Разрешение перехода JCpuB» - выбран.

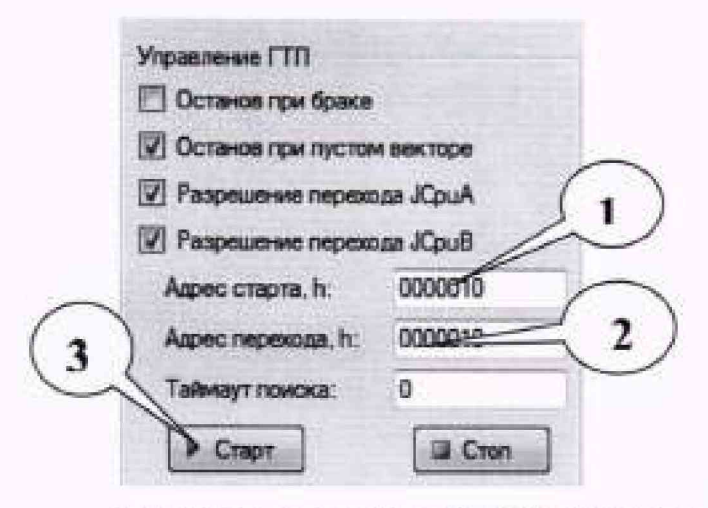

Рис.2.3 Фрагмент окна инструмента «FT-17HF TPG»

10.34 Запустить на исполнение векторную последовательность, кликнув левой клавишей мышки изображение программной кнопки «Старт» (поз. 3, рис.2.3).

#### 11 Оформление результатов поверки

11.1 Результаты поверки представляются в соответствии с действующими правовыми нормативными документами и передаются в Федеральный информационный фонд по обеспечению единства измерений. Для периодической поверки в сокращенном объеме (пункт 2.2 настоящего документа) должны быть указаны сведения об измерительных каналах, для которых была выполнена поверка.

11.2 При положительных результатах по запросу пользователя (заявителя) оформляется свидетельство о поверке на бумажном носителе.

11.3 При положит3ельных результатах поверки на поверяемое средство измерений наносится знак поверки в соответствии с описанием типа средства измерений.

11.4 При отрицательных результатах поверки, выявленных при внешнем осмотре, опробовании или выполнении операций поверки, по запросу пользователя (заявителя) выдается извещение о непригодности к применению средства измерений с указанием причин непригодности.

11.5 По запросу пользователя (заявителя) оформляется протокол поверки в произвольной форме. В протоколе поверки допускается привести качественные результаты измерений с выводами о соответствии поверенного средства измерений метрологическим требованиям без указания измеренных числовых значений величин, если пользователь (заявитель) не предъявил требование по указанию измеренных действительных значений.